**Albert Astals Cid Pino Toscano Übersetzung: Burkhard Lück**

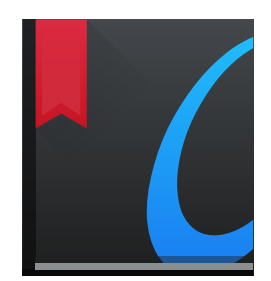

# **Inhaltsverzeichnis**

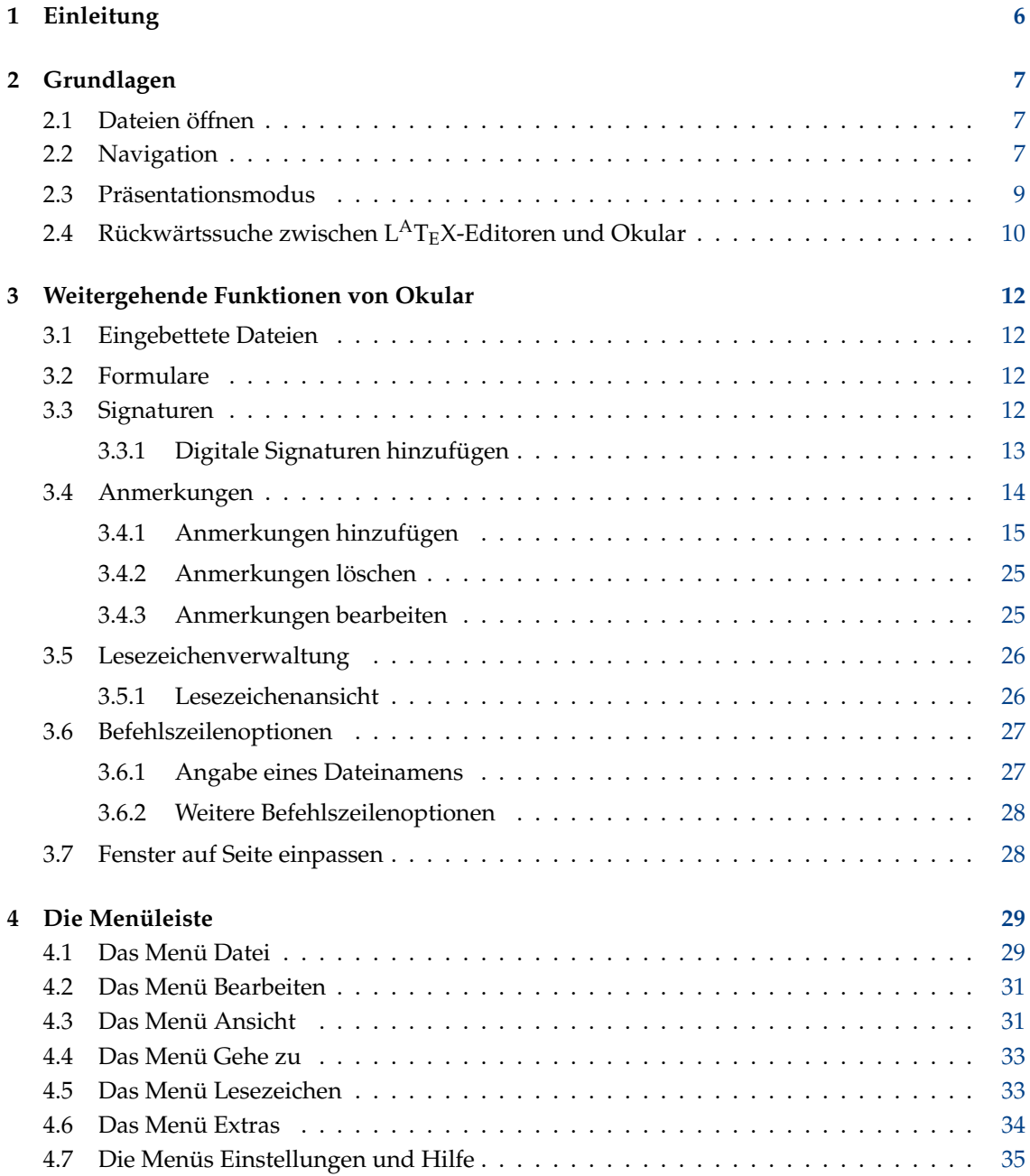

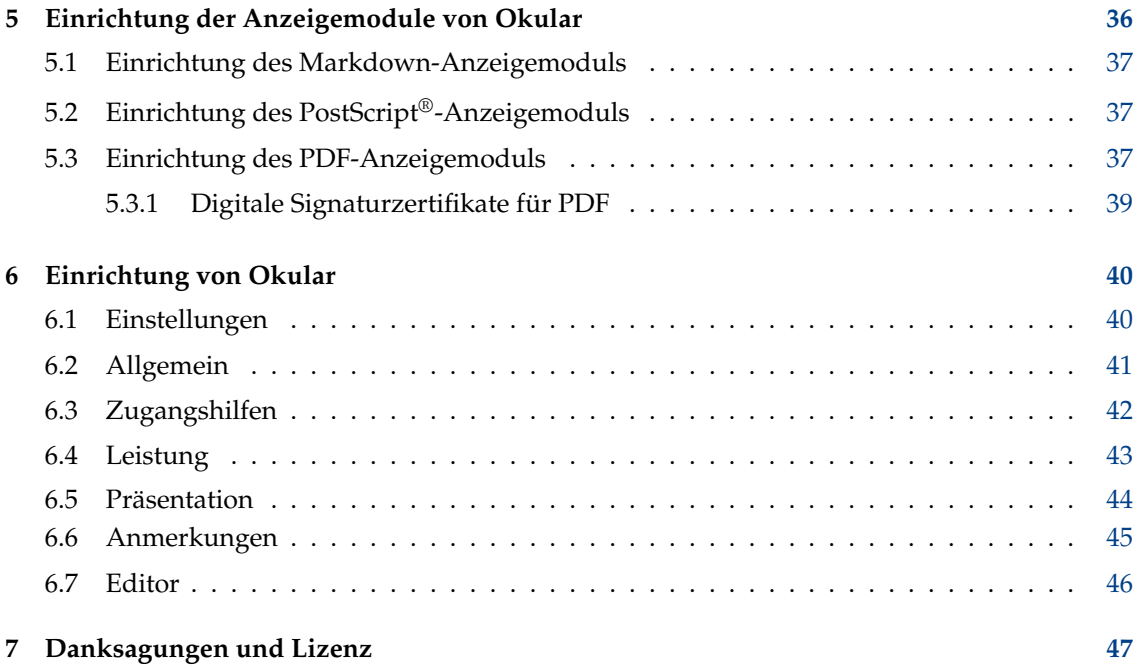

#### **Zusammenfassung**

Okular ist ein KDE-Betrachter für alle Dokumente auf der Grundlage des KPDF-Quelltextes.

## <span id="page-5-0"></span>**Kapitel 1**

# **Einleitung**

Okular ist ein KDE-Betrachter für alle Dokumente auf der Grundlage des Quelltextes von KPDF. Okular hat im Vergleich zu KPDF jedoch zusätzliche Eigenschaften wie einen Übersichtmodus, einen verbesserten Präsentationsmodus und Unterstützung für Anmerkungen.

Okular unterstützt eine große Zahl von Formaten wie PDF, PostScript®, Tiff, CHM, DjVU, Images (png, jpg, usw.) XPS, Open Document (ODT), Fiction Books, Comic Book, Plucker, EPub, Fax und Markdown. Informationen über alle unterstützten Formate und deren Funktionen finden Sie auf der Seite [Okular-Dokumentformate.](https://okular.kde.org/formats.php)

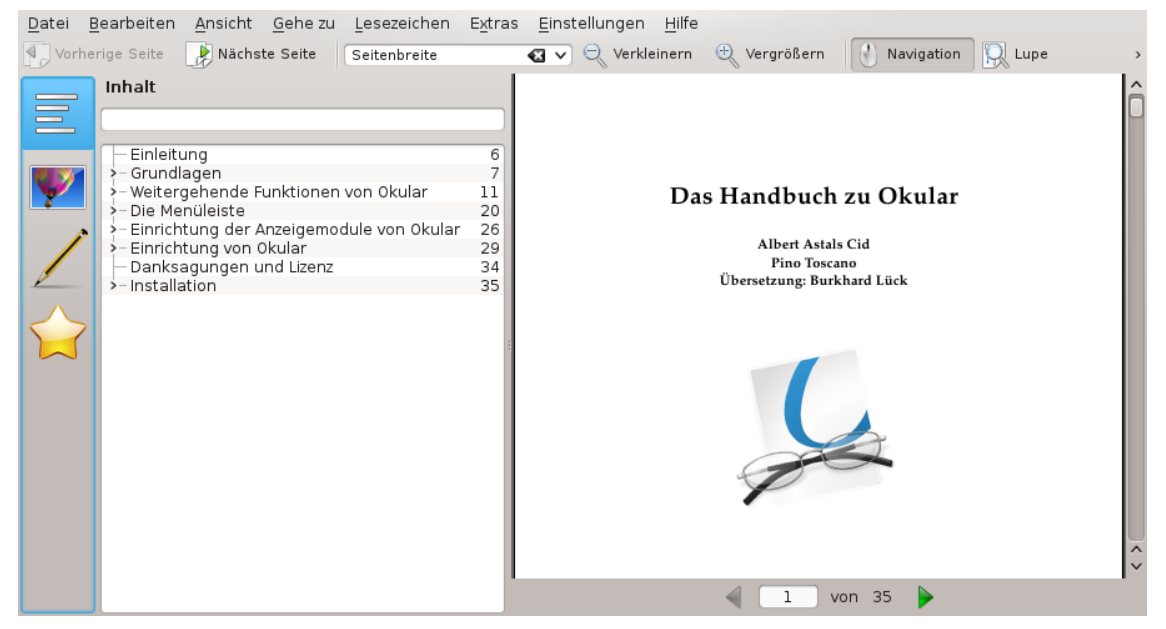

## <span id="page-6-0"></span>**Kapitel 2**

# **Grundlagen**

## <span id="page-6-1"></span>**2.1 Dateien öffnen**

<span id="page-6-4"></span>Um eine Datei in Okular anzusehen, wählen Sie **Datei** → **Öffnen ...**, dann im Dialogfenster eine Datei in einem der unterstützten Formate und drücken **Öffnen**. Ihre Datei wird nun im Hauptfenster angezeigt.

#### WICHTIG

Das neue Dokument wird in einem neuen Unterfenster geöffnet, wenn **Neue Dateien in neuen Unterfenstern öffnen** im [Einrichtungsdialog auf der Seite Allgemein](#page-40-1) aktiviert ist. Sie können ein Unterfenster durch Klicken mit der mittleren Maustaste darauf schließen. Das in einem Unterfenster vorher geschlossene Dokument kann mit dem Menüeintrag **Datei** → **Unterfenster wieder herstellen** (**Strg+Umschalt+T**) erneut geöffnet werden.

Wenn Sie bereits vorher Dateien in Okular geöffnet hatten, können Sie am schnellsten über das Menü **Datei** → **Zuletzt geöffnete Dateien** wieder darauf zugreifen.

Okular ist das KDE-Standardprogramm für PDF- und PostScript®-Dateien. Wenn Sie im Dateiverwaltungsprogramm mit der linken Maustaste auf eine Datei diese Typs klicken, wird sie in Okular geöffnet. Möchten Sie auch andere Dateien öffnen, die von Okular angezeigt werden können, wählen Sie **Öffnen mit** → **Okular** aus dem Kontextmenü in der Dateiverwaltung.

Nachdem Sie eine Datei geöffnet haben, wollen Sie sie vermutlich lesen und daher im Text blättern. Im [nächsten Abschnitt](#page-6-3) lernen Sie mehr darüber.

## <span id="page-6-2"></span>**2.2 Navigation**

<span id="page-6-3"></span>Dieser Abschnitt erklärt, wie Sie sich in Okular in einem Dokument bewegen können.

Es gibt mehrere Möglichkeiten, im Dokument zu blättern. Sie können den Ansichtsbereich mit den Tasten **Pfeil hoch** und **Pfeil runter** verschieben. Dazu können Sie auch die Bildlaufleisten, das Mausrad oder die Tasten **Bild auf** und **Bild ab** benutzen.

Benutzen Sie Navigationstasten wie im Programm vim, und zwar **H** um zum Anfang der vorherigen Seite und **L** um zum Anfang der nächsten Seite zu gehen. Mit **J** gehen Sie eine Zeile nach unten und mit **K** eine Zeile nach oben.

Außerdem können Sie mit der linken Maustaste auf eine beliebige Stelle im Dokument drücken und durch Ziehen der Maus die Ansicht verschieben. Dies funktioniert aber nur, wenn Sie im Menü **Extras** → **Durchsuchen** ausgewählt haben.

#### ANMERKUNG

Wird ein Dokument im [Präsentationsmodus](#page-8-1) angezeigt, wechseln Sie mit den Tasten **Pfeil hoch** und **Pfeil runter** zwischen den Seiten oder Folien. Die Seitenzahl und Position der aktuellen Seite im Dokument werden in der rechten oberen Ecke des Bildschirms als Symbol eingeblendet.

Möchten Sie ein Dokument mit mehreren Seiten lesen, dann können Sie das automatische Blättern in Okular aktivieren. Starten Sie es mit **Umschalt**+**Pfeil runter** oder **Umschalt**+**Pfeil hoch**. Benutzen Sie dann diese Tasten, um die Geschwindigkeit des Blättern zu ändern. Mit der **Umschalt**-Taste können Sie das automatische Blättern vorübergehend anhalten und wieder starten. Drücken Sie auf eine beliebige andere Tasten, um diese Funktion abzuschalten.

Weiterhin gibt es die Möglichkeit, in einem mehrseitigen Dokument mit dem Mauszeiger zu blättern. Halten Sie dazu die linke Maustaste gedrückt und ziehen Sie dann den Mauszeiger nach oben oder unten und setzen diese Bewegung auch über den oberen oder unteren Rand des Bildschirms fort. Überschreiten Sie den Rand der Seite, erscheint der Mauszeiger wieder unten oder oben auf dem Bildschirm und Sie können das Blättern in der gewünschten Richtung fortsetzen.

In der Seitenleiste auf der linken Seite des Fensters haben Sie zwei weitere Möglichkeiten, sich im einem Dokument zu bewegen.

- Wenn Sie auf ein Vorschaubild klicken, wird die zugehörige Seite angezeigt.
- Wenn das Dokument ein Inhaltsverzeichnis hat, können Sie mit Klicken auf einen Eintrag die zugehörige Seite anzeigen.
- Enthält ein Dokument, können Sie die angezeigten Ebenen durch aus- oder Abwahl der Elemente in der **Ebenen**liste bestimmen.
- Enthält ein Dokument Lesezeichen, wechseln Sie zur Ansicht **Lesezeichen**. Klicken Sie dann auf die einzelnen Lesezeichen, um zur zugehörigen Seite zu gehen. Werden Lesezeichen nicht nur für das aktuelle Dokument angezeigt, können Sie schnell zu allen Lesezeichen in den kürzlich geöffneten Dateien wechseln.
- Enthält ein Dokument Anmerkungen, wechseln Sie zur Ansicht **Anmerkungen**. Klicken Sie auf die Anmerkungen oder wählen Sie sie mit den Tasten **Pfeil hoch** oder **Pfeil runter**, drücken dann die **Eingabe**taste, dann wird die zugehörige Seite angezeigt.

Enthält das Dokument Verknüpfungen, können Sie mit einem Klick darauf die verknüpfte Seite anzeigen lassen. Zeigt die Verknüpfung auf eine Webseite oder andere Dokumente, wird der das KDE-Standardprogramm für dieses Format mit der verknüpften Datei gestartet. Klicken Sie zum Beispiel auf eine Verknüpfung zu "https://www.kde.org", wird diese Webseite im Standard-Webbrowser des KDE-Arbeitsumgebung geöffnet.

#### **WICHTIG**

Interne Verknüpfungen im Dokument funktionieren nur im [Durchsuchen-Modus.](#page-33-1)

Zusätzlich können Sie mit diesen Methoden schnell an bestimmte Stellen des Dokuments springen:

- Zum Anfang eines Dokuments mit **Strg**+**Pos1** oder mit **Gehe zu** → **Anfang des Dokuments**.
- Zum Ende eines Dokuments mit **Strg**+**Ende** oder mit **Gehe zu** → **Ende des Dokuments**.
- Weiter vorwärts im Dokument mit der **Leertaste** oder mit der Taste **Bild ab**. Zur nächsten Seite eines Dokuments kommen Sie mit **Nächste Seite** in der Werkzeugleiste oder mit **Gehe zu** → **Nächste Seite** im Menü.
- Zurück im Dokument mit der **Rücktaste** oder mit der Taste **Bild auf**. Zur vorigen Seite eines Dokuments kommen Sie mit **Vorige Seite** in der Werkzeugleiste oder mit **Gehe zu** → **Vorige Seite** im Menü.

- Sie können zu Positionen im Dokument in zeitlicher Reihenfolge wieder zurückgehen. Angenommen Sie lesen den Satz "wie in [15] gezeigt" und Sie möchten sofort die Referenz [15] nachlesen. Also klicken Sie darauf und Okular geht zur Referenzliste. Mit dem Kurzbefehl **Alt**-**Umschalt**-**Pfeil links** oder **Gehe zu** → **Zurück** aus der Menüleiste gelangen Sie direkt wieder zur Ausgangsposition zurück.
- Nachdem Sie wie vorher beschrieben zurückgegangen sind, können Sie mit dem Kurzbefehl **Alt**-**Umschalt**-**Pfeil rechts** oder **Gehe zu** → **Nach vorne** aus der Menüleiste nach vorne gehen.
- Zur nächsten Übereinstimmung beim Suchen gelangen Sie mit den Tasten **F3** oder **Eingabe** (wenn das Eingabefeld **Suchen** den Fokus hat) oder mit dem Menüeintrag**Bearbeiten** → **Weitersuchen**, zur vorherigen Übereinstimmung mit dem Kurzbefehl **Umschalt**-**F3** oder **Bearbeiten** → **Frühere suchen**.

## <span id="page-8-0"></span>**2.3 Präsentationsmodus**

<span id="page-8-1"></span>Der Präsentationsmodus ist eine andere Art, Dokumente in Okular anzuzeigen. Diesen Modus können Sie mit **Ansicht** → **Präsentation** einschalten. In diesem Modus wird das Dokument seitenweise angezeigt. Die Vergrößerung wird so eingestellt, dass die ganze Seite sichtbar ist.

#### ANMERKUNG

Es gibt auch PDF-Dokumente, die nur im Präsentationsmodus angezeigt werden können.

Im Präsentationsmodus wird eine Werkzeugleiste am oberen Bildschirmrand angezeigt, wenn Sie den Mauszeiger dorthin bewegen.

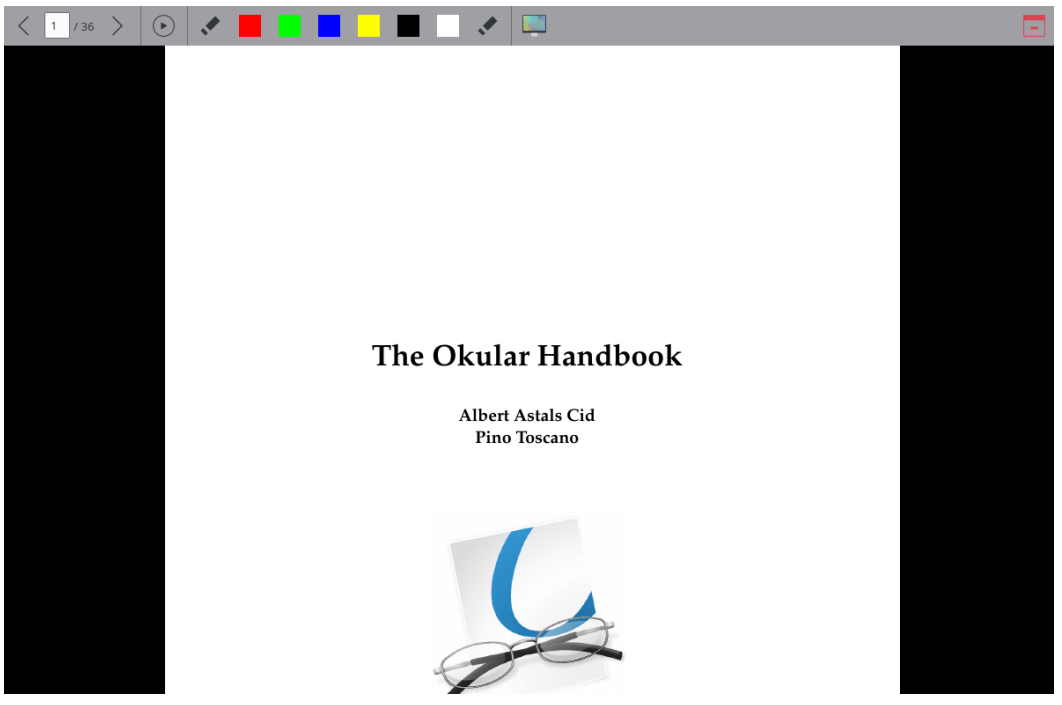

Zwischen den Seiten können Sie mit der linken Maustaste (nächste Seite), mit der rechten Maustaste (vorige Seite), mit dem Mausrad, durch Klicken auf die Pfeilsymbole oder direkte Eingabe der Seitenzahl in der Leiste am oberen Rand des Fenster oder mit den Tasten aus dem Abschnitt [Navigation](#page-6-3) blättern.

Benutzen Sie **Anhalten/Wiedergeben** in der oberen Leiste, um die Wiedergabe der Präsentation anzuhalten und wieder zu starten.

Sie können die Präsentation jederzeit mit der **Esc**-Taste oder mit einem Klick auf das Symbol **Präsentationsmodus beenden** in der Navigationsleiste oben in Fenster wieder verlassen.

Außerdem können Sie auf der angezeigten Seite Linien zeichnen. Klicken Sie auf das Symbol **Zeichenmodus umschalten** in der Werkzeugleiste, um diesen Modus ein- oder auszuschalten. Die Linien werden automatisch gelöscht, wenn Sie den Präsentationsmodus verlassen. Mit der Auswahl des Symbols **Zeichnungen löschen** in der Werkzeugleiste können Sie Ihre Linien auch auf der aktuell angezeigten Seite löschen.

Im Präsentationsmodus können Sie auch mehrere Bildschirme benutzen, sofern vorhanden und eingerichtet, Dann erscheint ein zusätzlicher Knopf in der Leiste am oberen Bildschirmrand mit dem Symbol eines Bildschirms. Hier können Sie einen der vorhandenen Bildschirme zur Anzeige der Präsentation wählen.

Der Präsentationsmodus hat einige Einstellungsoptionen, die Sie unter [Okular einrichten ...](#page-43-1) finden.

## <span id="page-9-0"></span>**2.4 Rückwärtssuche zwischen LATEX-Editoren und Okular**

Die Rückwärtssuche ist beim Schreiben eines  $\mathrm{L^A T_E}X$ -Dokuments sehr hilfreich. Wenn alles richtig eingestellt ist, kann sie in Okular durch Klicken mit der linke Maustaste und der **Umschalt**-Taste ausgeführt werden. Dann lädt der Editor lädt die  $L^{A}T_{E}X$ -Quelldatei und springt zur entsprechenden Stelle.

Die folgenden Voraussetzungen sind für die Rückwärtssuche notwendig:

- Die Quelldatei wurde erfolgreich kompiliert.
- Der Editor, den Sie verwenden möchten, muss in Okular eingestellt werden.
- Die inverse Suche funktioniert nur im Durchsuchen-Modus, den Sie im Menü **Extras** → **Durchsuchen** einschalten können.

Mit dieser Funktion in Okular wird mit einem Klick der linken Maustaste und dem Gedrückthalten der **Umschalt-**Taste im DVI- oder PDF-Dokument das entsprechende L<sup>A</sup>T<sub>E</sub>X-Dokument im Editor geöffnet und zur entsprechenden Zeile gesprungen. Hierzu muss der Editor in Okular als Texteditor festgelegt werden (**Einstellungen** → **Okular einrichten ...** → **Editor**).

Weitere Details zur Einrichtung des Editors finden Sie in [diesem Kapitel des Handbuchs.](#page-45-1)

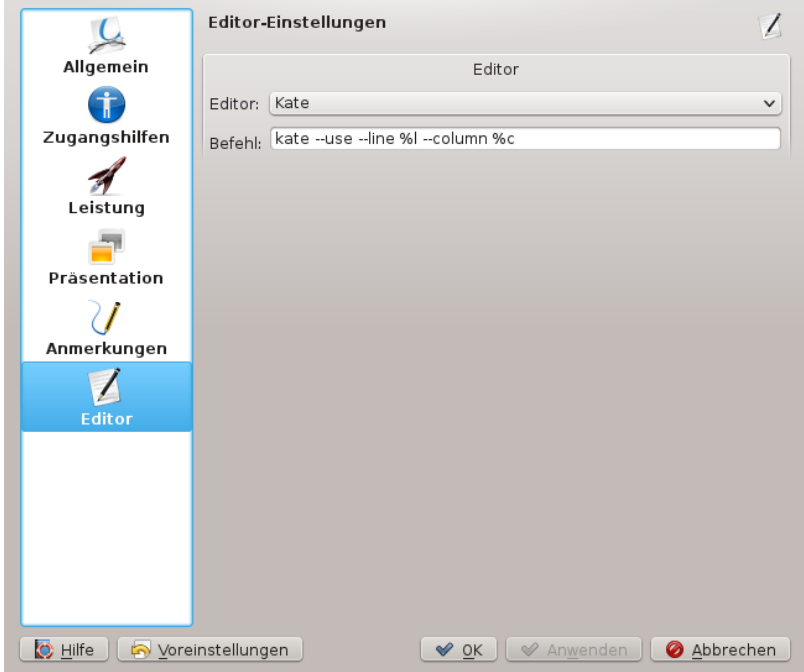

Einrichtung des Editors in Okular

## <span id="page-11-0"></span>**Kapitel 3**

# **Weitergehende Funktionen von Okular**

## <span id="page-11-1"></span>**3.1 Eingebettete Dateien**

<span id="page-11-4"></span>Enthält das aktuelle Dokument eingebettete Dateien, wird beim Öffnen eine Leiste über dem Ansichtsfenster mit einem Hinweis auf diese eingebetteten Dateien angezeigt.

Dieses Dokument enthält eingebettete Dateien. Klicken Sie hier zur Anzeige oder rufen Sie den Menüeintrag "Datei -> Eingebettete Dateien" auf.

 $\mathbf{x}$ 

Dann können Sie entweder auf die Verknüpfung im Text klicken oder im Menü **Datei** → **Eingebettete Dateien** wählen, um den Dialog für eingebettete Dateien zu öffnen. In diesem Dia-

log werden diese Dateien angezeigt und Sie können sie speichern.

## <span id="page-11-2"></span>**3.2 Formulare**

Enthält das aktuelle Dokument Formulare, wird beim Öffnen eine Leiste über dem Ansichtsfenster angezeigt, in der Sie die Formularfelder zur Eingabe aktivieren können.

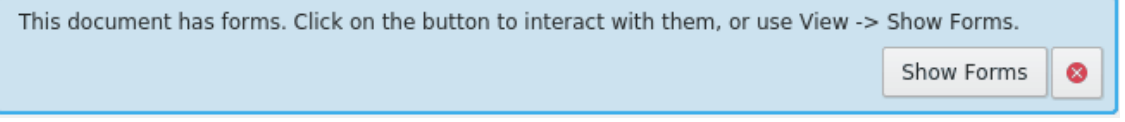

Dann können Sie entweder auf **Formulare anzeigen** klicken oder im Menü **Ansicht** → **Formulare anzeigen** wählen, um Text in die Formularfelder einzugeben.

## <span id="page-11-3"></span>**3.3 Signaturen**

Enthält das aktuelle Dokument Signaturen, wird beim Öffnen eine Leiste über dem Ansichtsfenster angezeigt, in der Sie der Seitenleiste **Signaturen** öffnen können.

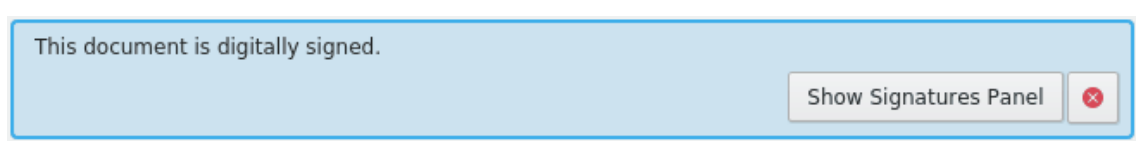

In der Seitenleiste **Signaturen** können Sie die Signaturen und Zertifikate des Dokuments untersuchen.

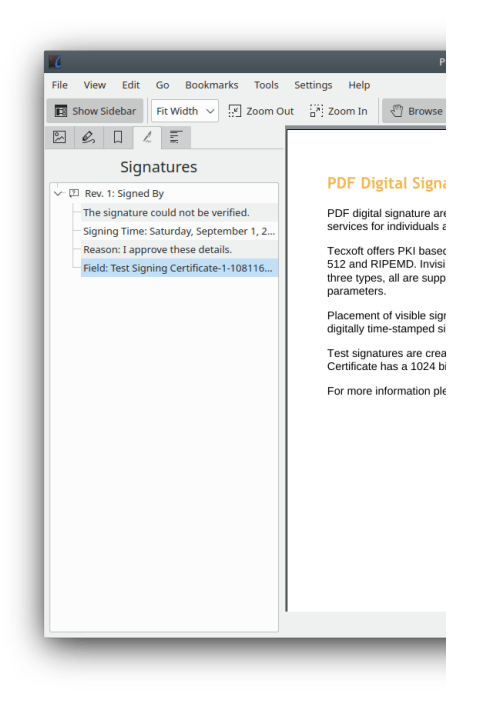

#### ANMERKUNG

Diese Funktion ist nur für PDF-Dokumente verfügbar. Für die meisten Signaturinformationen muss [Poppler](https://poppler.freedesktop.org/) mindesten in Version 0.51 installiert sein. Mit Version 0.68 werden auch Ort und Grund der Signatur angezeigt und mit Version 0.73 Informationen über das Zertifikat der Signatur.

### <span id="page-12-0"></span>**3.3.1 Digitale Signaturen hinzufügen**

<span id="page-12-1"></span>Mit einer Aktion im Menü **Extras** können Sie digitale Signaturen zu Dokumenten hinzufügen.

Um ein Dokument signieren zu können, müssen Sie ein geeignetes PKCS-Signaturzertifikat auf Ihrem System vorhanden sein. Okular kann solche Zertifikate nicht erstellen, da sie von Zertifizierungsstellen ausgestellt werden müssen, um die Gültigkeitsprüfung usw. zu ermöglichen.

Es wird die Poppler-Bibliothek für das Signieren von PDF Dokumenten benutzt. Poppler verwendet die NSS-Bibliothek zur Verarbeitung von Zertifikaten. Zurzeit versucht Poppler, einen der folgenden NSS-Zertifikatsspeicher der Reihe nach zu benutzen und verwendet den ersten gefundenen Zertifikatsspeicher:

- Der Zertifikatsspeicher des aktuellen Firefox-Benutzers.
- Den systemweiten Zertifikatsspeicher /etc/pki/nssdb.
- Die Datei \$HOME/.pki/nssdb des aktuellen Benutzers

Wenn Sie einen benutzerdefinierten Zertifikatspeicher verwenden möchten, können Sie diesen im Abschnitt [PDF-Anzeigemodul](#page-38-1) im Dialog [Anzeigemodule einrichten ...](#page-35-1) einstellen.

ANMERKUNG

Diese Funktion ist nur für PDF-Dokumente verfügbar. Für diese Funktion muss mindestens die Version 21.01 von [Poppler](https://poppler.freedesktop.org/) installiert sein. Dann können Sie digitale Signaturen zu Dokumenten hinzufügen.

## <span id="page-13-0"></span>**3.4 Anmerkungen**

<span id="page-13-1"></span>In Okular können Sie Anmerkungen zu einem Dokument hinzufügen.

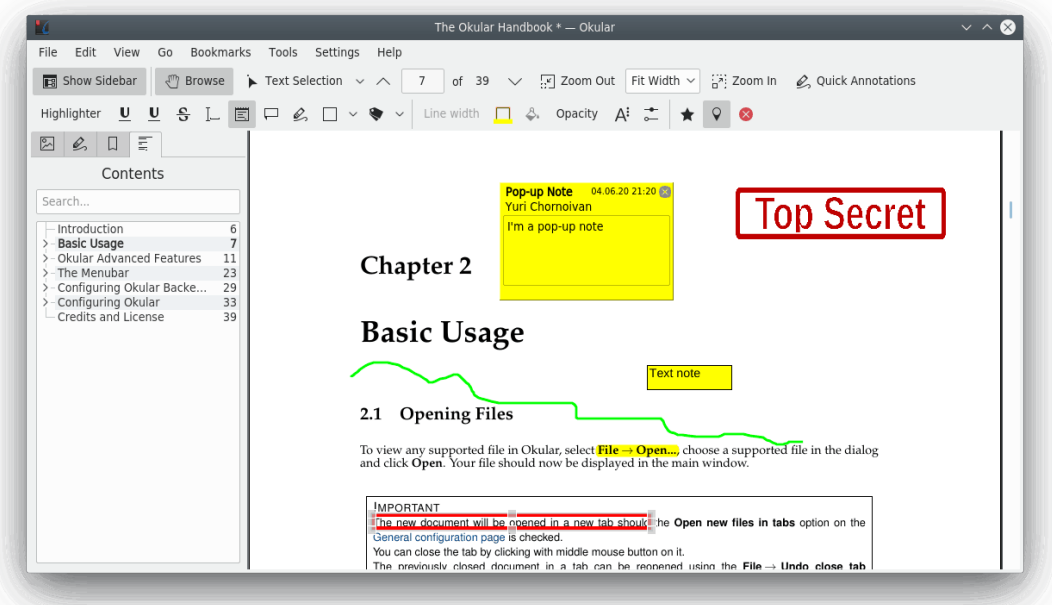

In Okular gibt es zwei Arten von Anmerkungen:

Text-Anmerkungen wie der **Gelbe Textmarker** und **Schwarz unterstrichen** für Dateien mit Text wie z. B. PDF-Dateien.

Grafik-Anmerkungen wie **Notiz**, **Haftnotiz**, **Freihandlinie**, **Hervorhebung**, **Gerade Linie**, **Vieleck**, **Stempel**, **Unterstrichen**, **Ellipse** und **Textkommentar** für alle von Okular unterstützen Dateiformate.

Benutzen Sie das Kontextmenü in der Ansicht **Anmerkungen** in der Seitenleiste oder im Hauptfenster, um für jede Art von Anmerkungen eine **Haftnotiz** zu öffnen und Kommentare einzugeben oder zu ändern.

Anmerkungen können nicht nur für Dateien im PDF-Format eingegeben werden, sondern für alle Formate, die Okular unterstützt.

Okular kann "Dokumentarchive" erstellen. Diese Archive haben ein eigenes nur von Okular verwendetes Format und enthalten das Dokument sowie zugehörige Metadaten, zurzeit nur Anmerkungen. Um ein geöffnetes Dokument als Archiv zu speichern, wählen Sie **Datei** → **Speichern unter** und stellen **Dokumentarchiv** im **Filter** ein. Das Dokumentarchiv erhält die Dateierweite-rung .okular. Ein Dokumentarchiv kann mit Okular wie z. B. eine PDF-Datei geöffnet werden.

Okular kann Anmerkungen *auch* direkt in den PDF-Dateien speichern. Mit dem Menüeintrag **Datei** → **Speichern** werden die Anmerkungen in der aktuellen Datei gespeichert oder mit **Datei** → **Speichern unter ...** in einer neuen Datei.

#### ANMERKUNG

Bei Dateien mit DRM-Einschränkungen (z. B. häufig bei PDF-Dokumenten) ist es manchmal nicht möglich, Eigenschaften hinzuzufügen oder zu bearbeiten oder Anmerkungen zu entfernen.

#### ANMERKUNG

Alle Aktionen für Anmerkungen (Erstellen, Löschen, Ändern beliebiger Eigenschaften, Verschieben mit **Strg**+linke Maustaste und Bearbeitung des Inhalts) können [zurückgenommen](#page-30-2) oder [wiederhergestellt](#page-30-3) werden. Benutzen Sie dazu die entsprechenden Einträge im Menü **Bearbeiten**. Außerdem können Sie auch die Kurzbefehle **Strg**-**Z** für das Zurücknehmen und **Strg**-**Umschalt**-**Z** für das Wiederherstellen drücken.

Sie können die Voreinstellungen der Eigenschaften und des Erscheinungsbilds jeder einzelnen Anmerkung ändern. Weitere Details dazu finden Sie in [diesem Kapitel des Handbuchs.](#page-44-1)

## <span id="page-14-0"></span>**3.4.1 Anmerkungen hinzufügen**

<span id="page-14-1"></span>Um Anmerkungen zum Dokument hinzuzufügen, benutzen Sie die Knöpfe in den **Schnell-Anmerkungen** in der Hauptwerkzeugleiste von Okular oder aktivieren Sie die Werkzeugleiste dafür, indem Sie entweder **Extras** → **Anmerkungen** wählen oder die Taste **F6** drücken. Drücken Sie dann einen der Knöpfe oder die Kurzbefehle von **1** bis **9** auf der Leiste, um mit dieser Anmerkung zu beginnen.

Diese Werkzeugleiste hilft Ihnen beim Anlegen von Anmerkungen für Zeichnungen, Objekte und Textdokumente. Sie können Markierungen z. B. Linien, Ellipsen, Vielecke, Stempel, Hervorhebungen. Unterstreichungen usw. in ein Dokument einfügen. Die folgende Tabelle beschreibt genau, wie die Standardanmerkungen funktionieren.

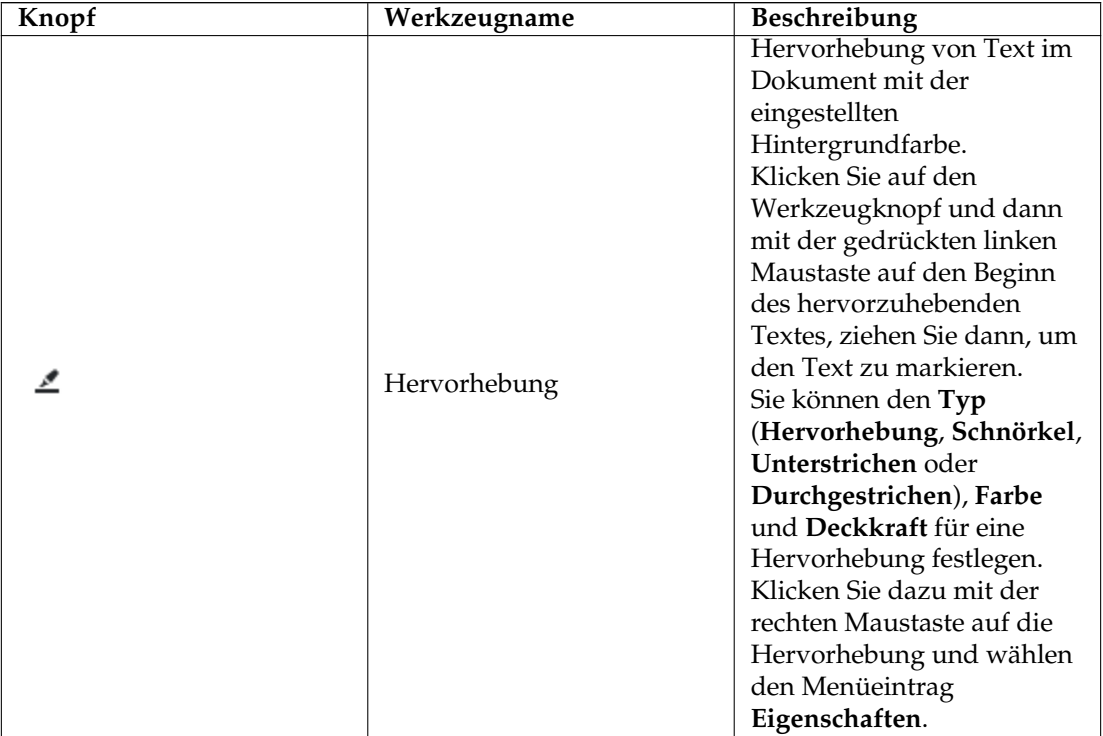

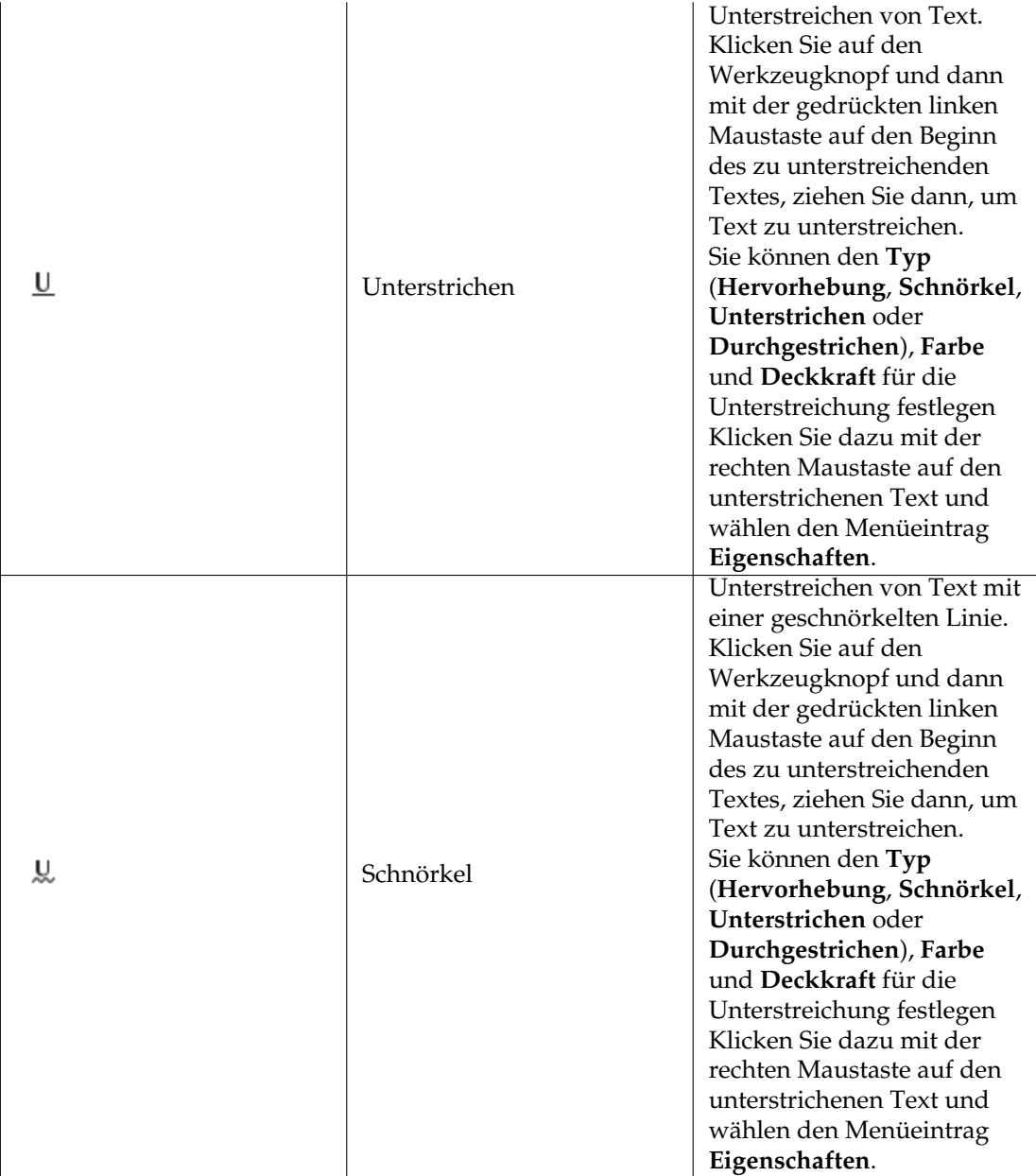

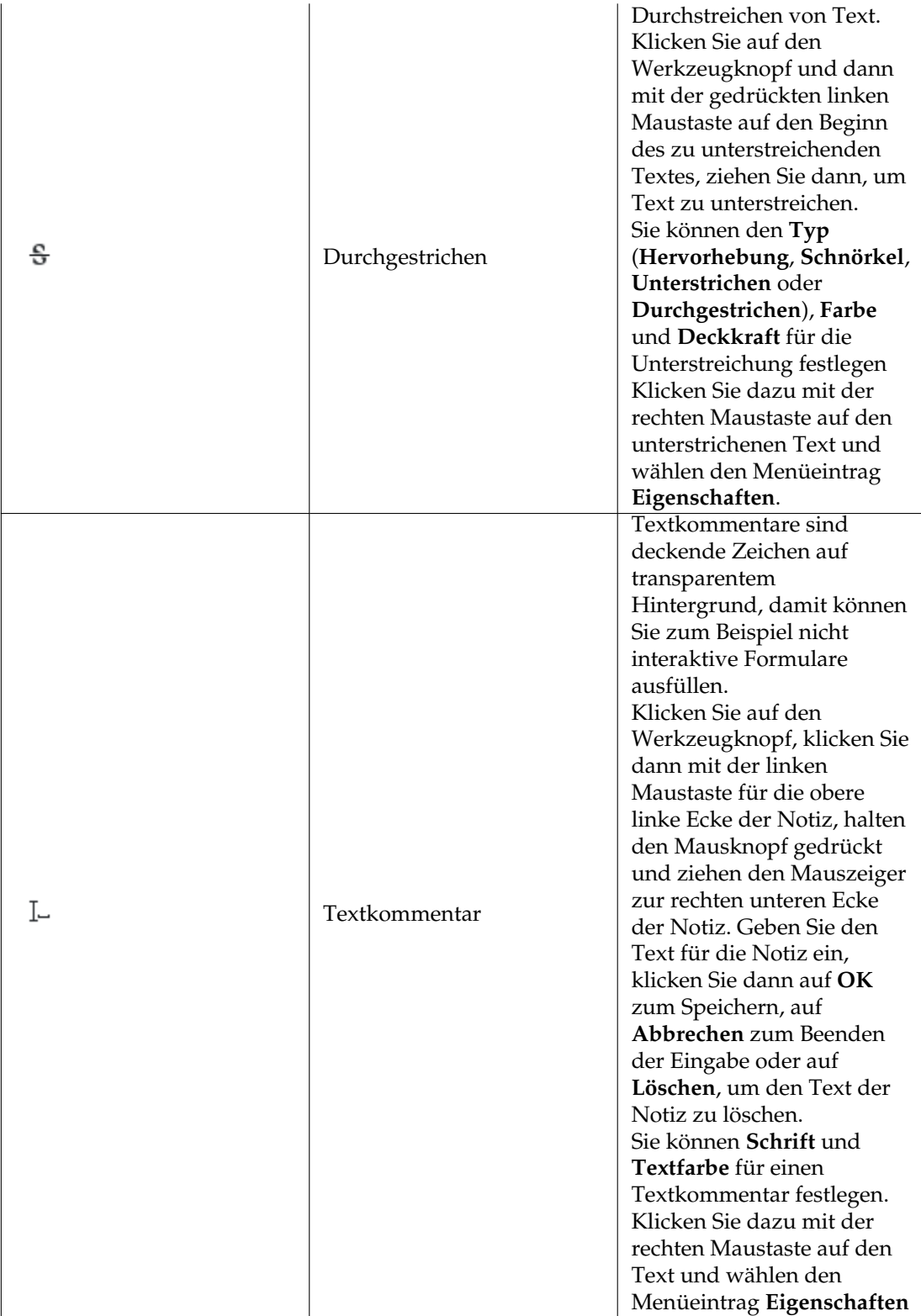

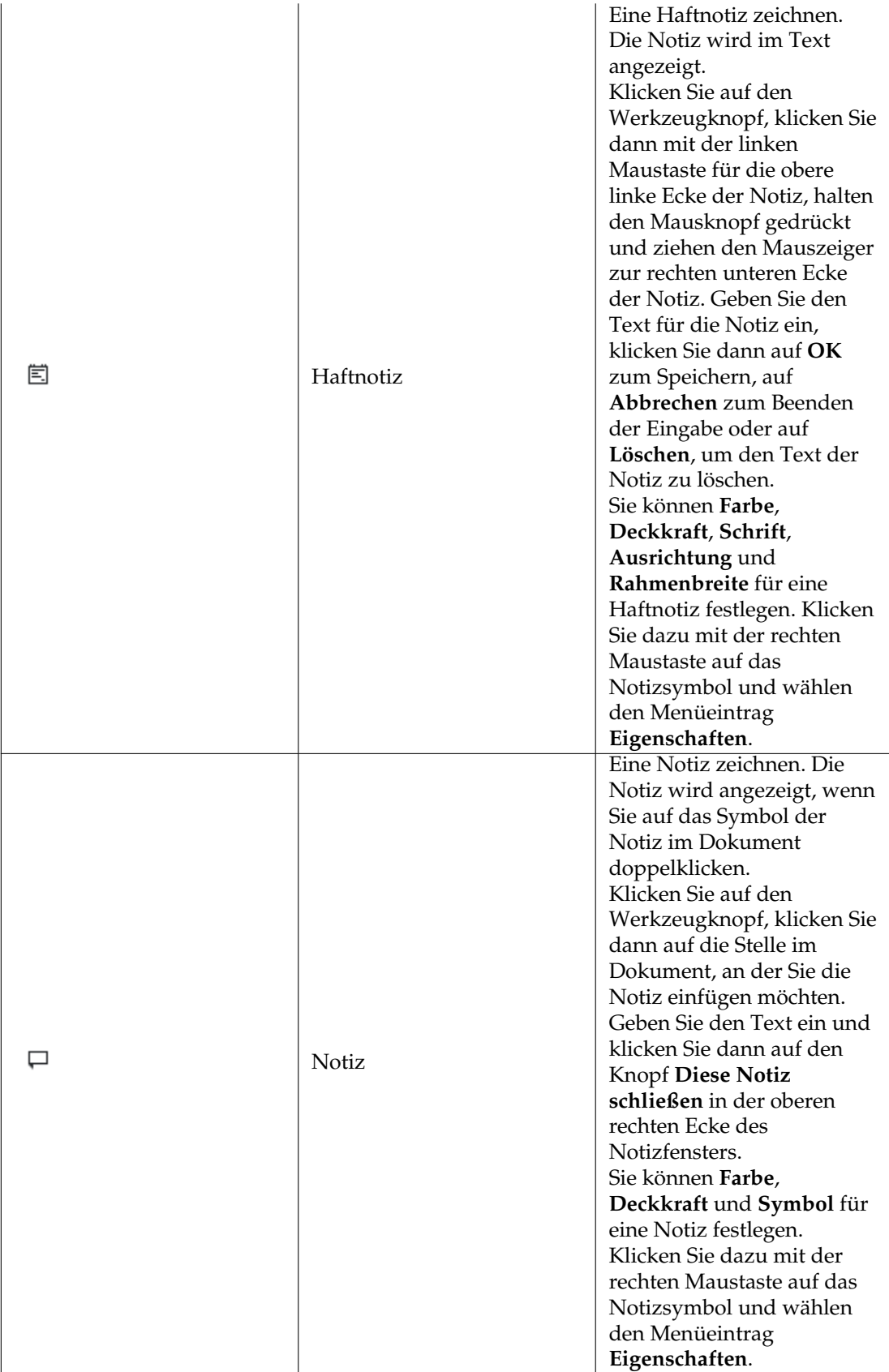

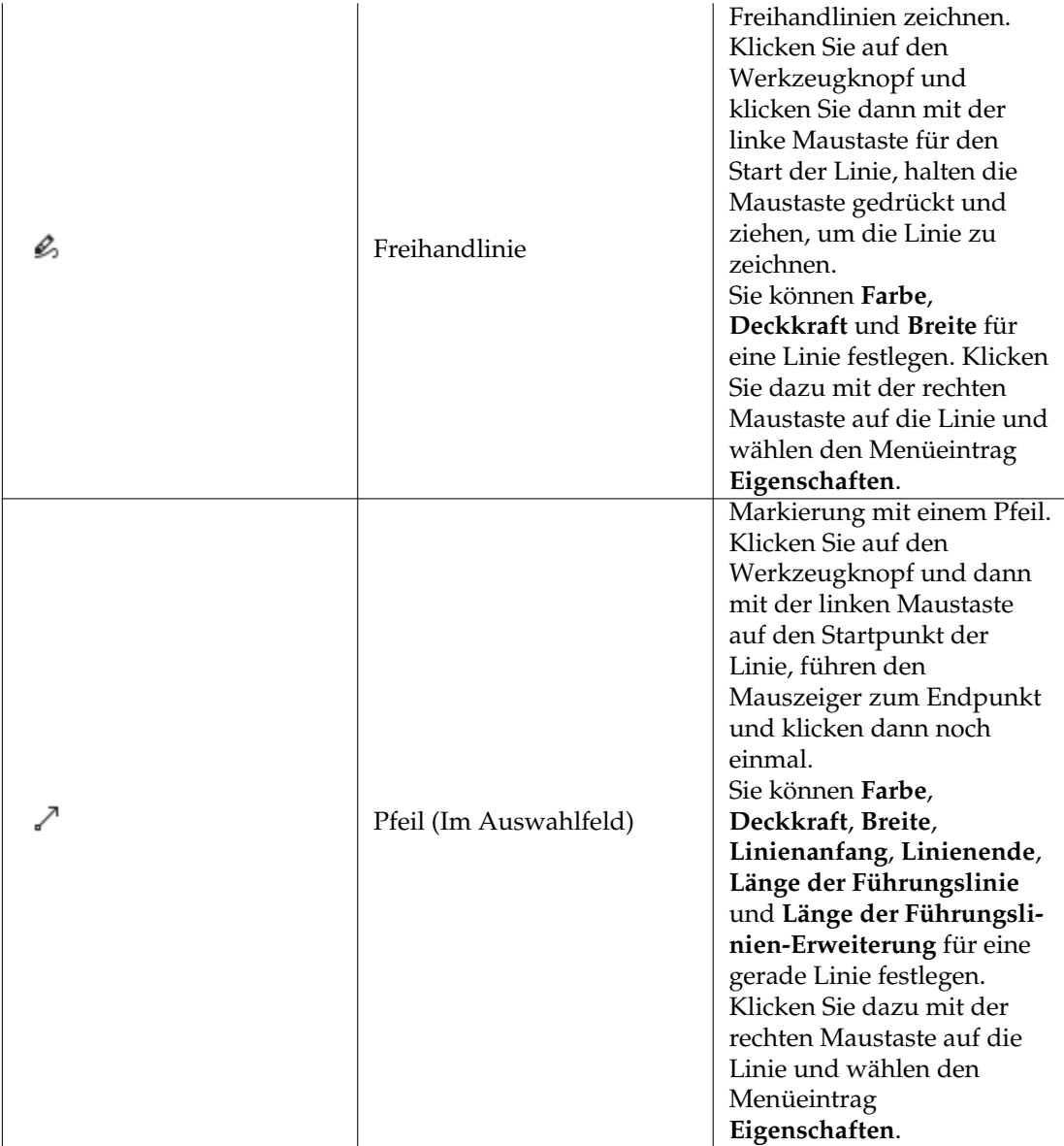

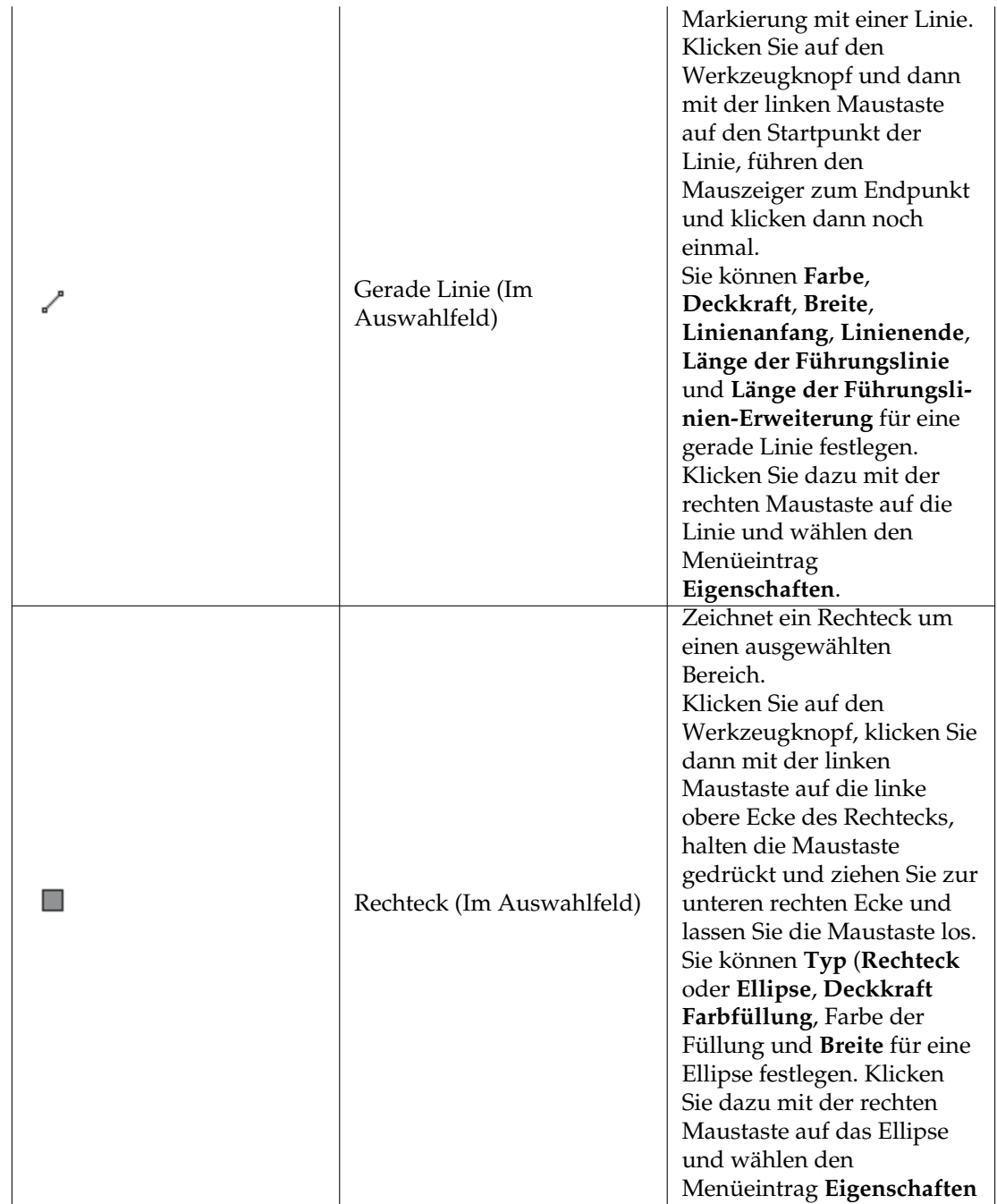

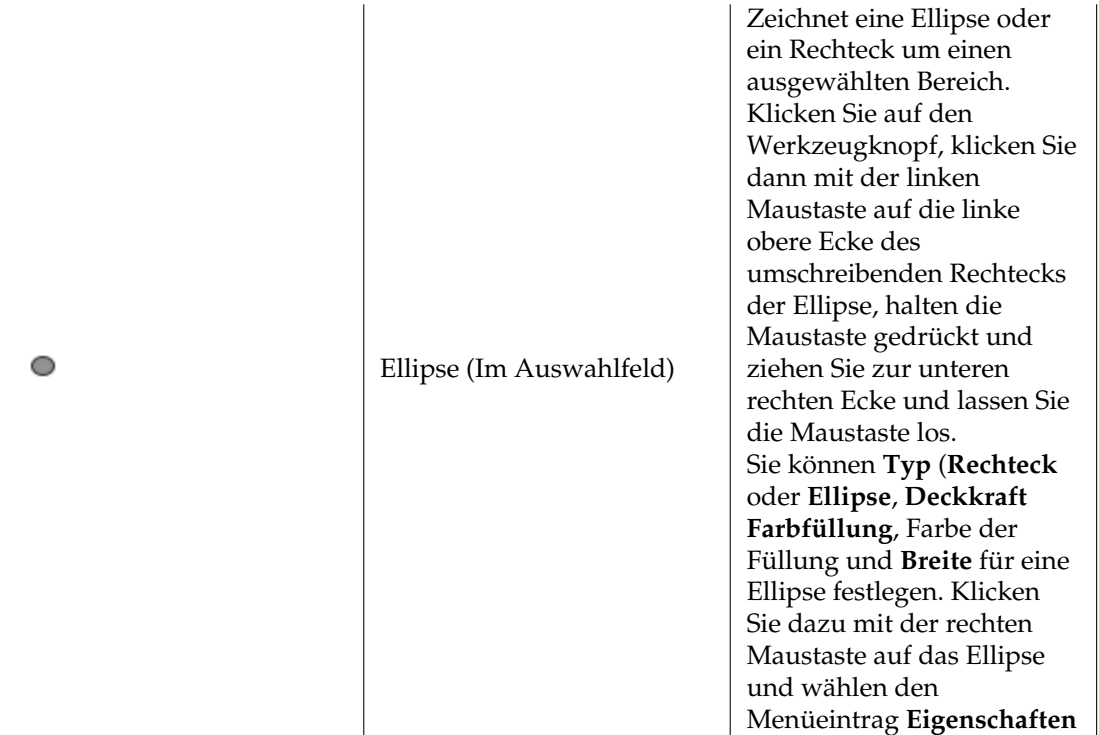

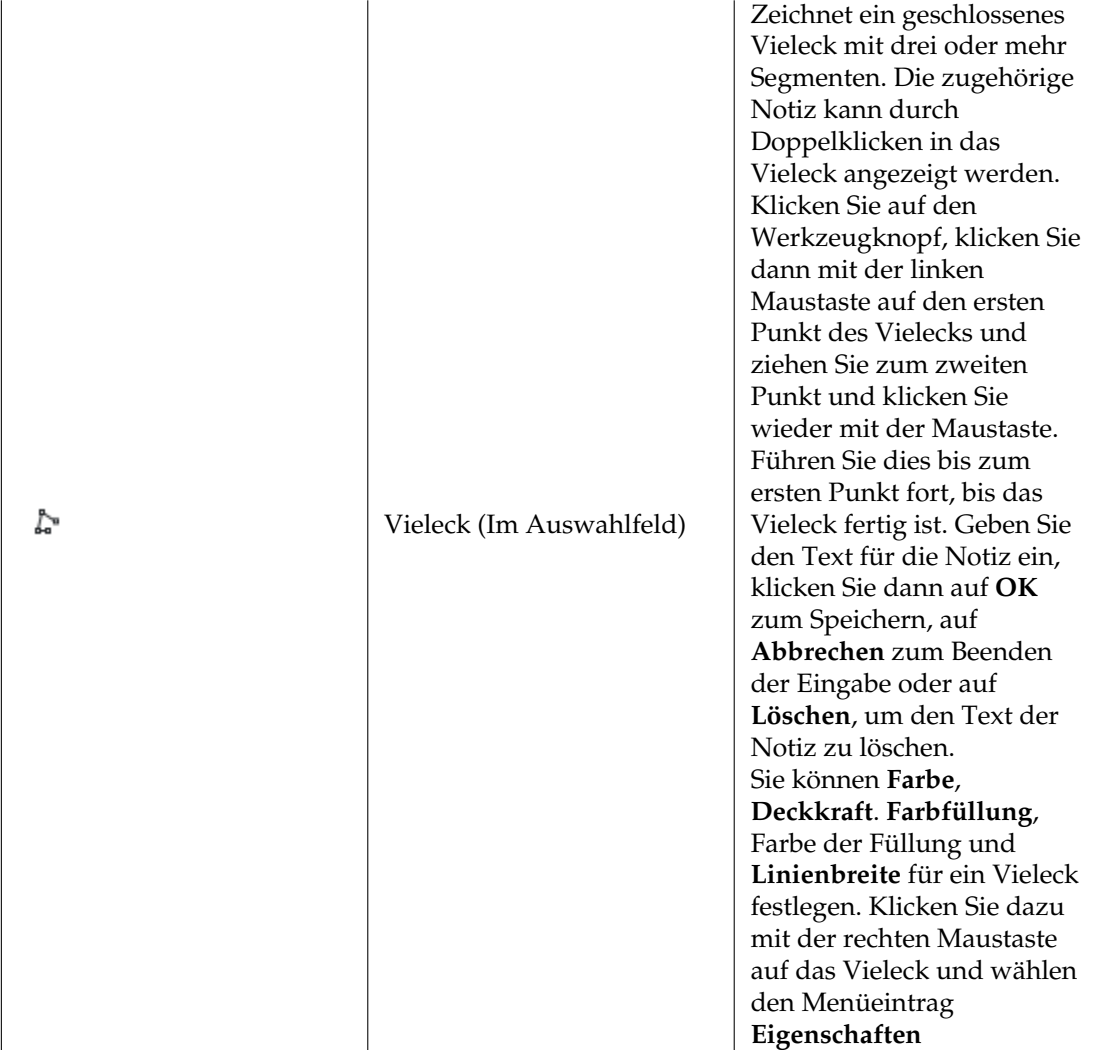

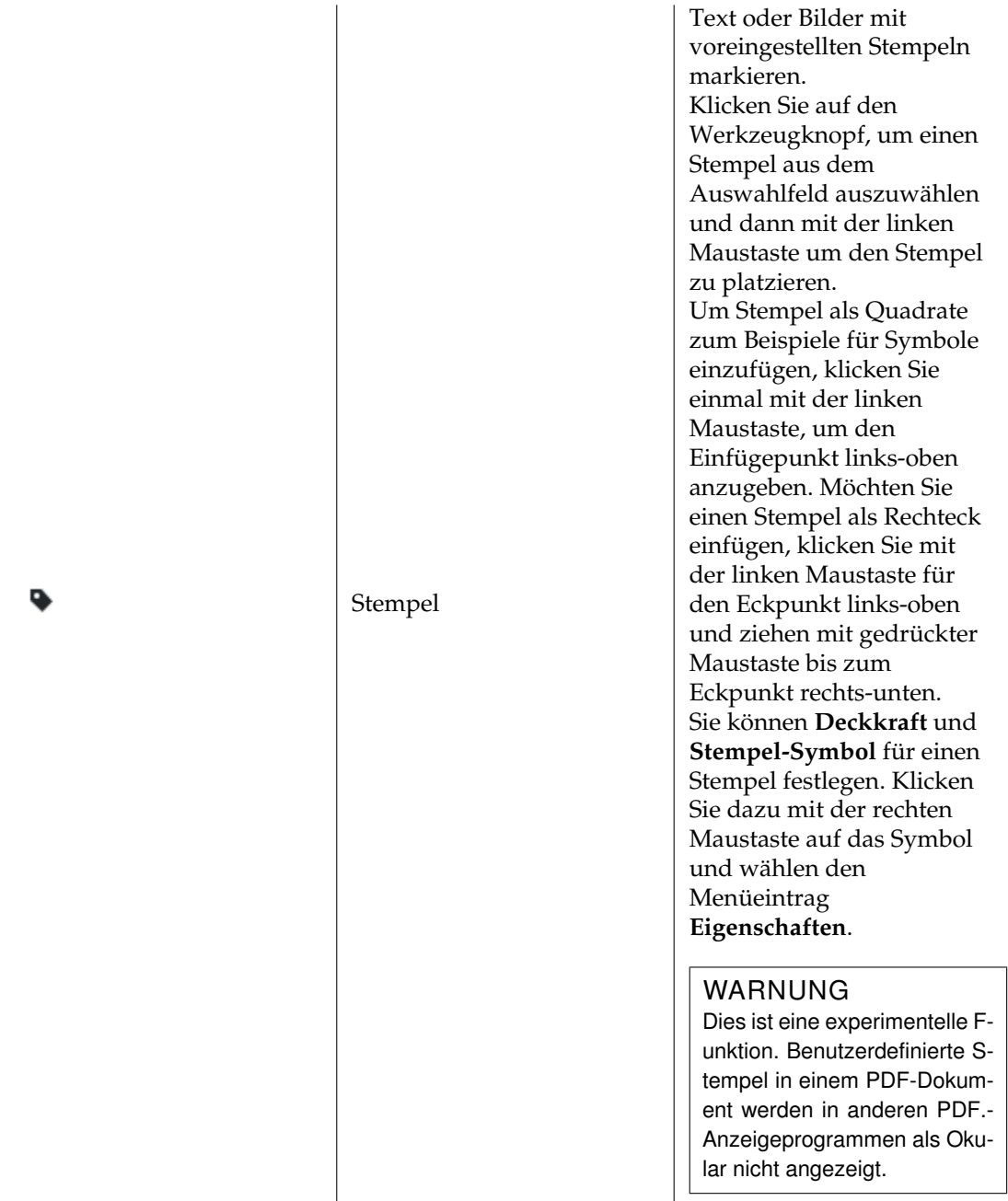

Dies sind die Standard-Anmerkungen, die in Okular enthalten sind. Auf der Seite [Anmerkungen](#page-44-1) des Einrichtungsdialogs können Sie Ihre eigenen Anmerkungen wie benutzerdefinierte Stempel, Textmarkierungen oder geometrische Formen mit innerer transparenter Farbe zum Markieren von Bereichen usw. erstellen.

### ANMERKUNG

Sie können LATEX-Quelltext in Anmerkungen verwenden. Fügen Sie **\$\$code\$\$** zum Text der Anmerkung hinzu. Dabei muss code ein beliebiger gültiger L<sup>A</sup>T<sub>E</sub>X-Ausdruck sein. Folgen Sie den Anweisungen auf dem Bildschirm, um den Ausdruck mit der auf Ihrem System installierten L<sup>A</sup>T<sub>E</sub>X-Distribution zu rendern.

Sie können die Einstellungen für die aktuelle Anmerkung in der Anmerkungs-Werkzeugleiste

selbst ändern. Die folgende Tabelle beschreibt die Funktion der Einrichtungs-Knöpfe in der Voreinstellung der Anmerkungs-Werkzeugleiste.

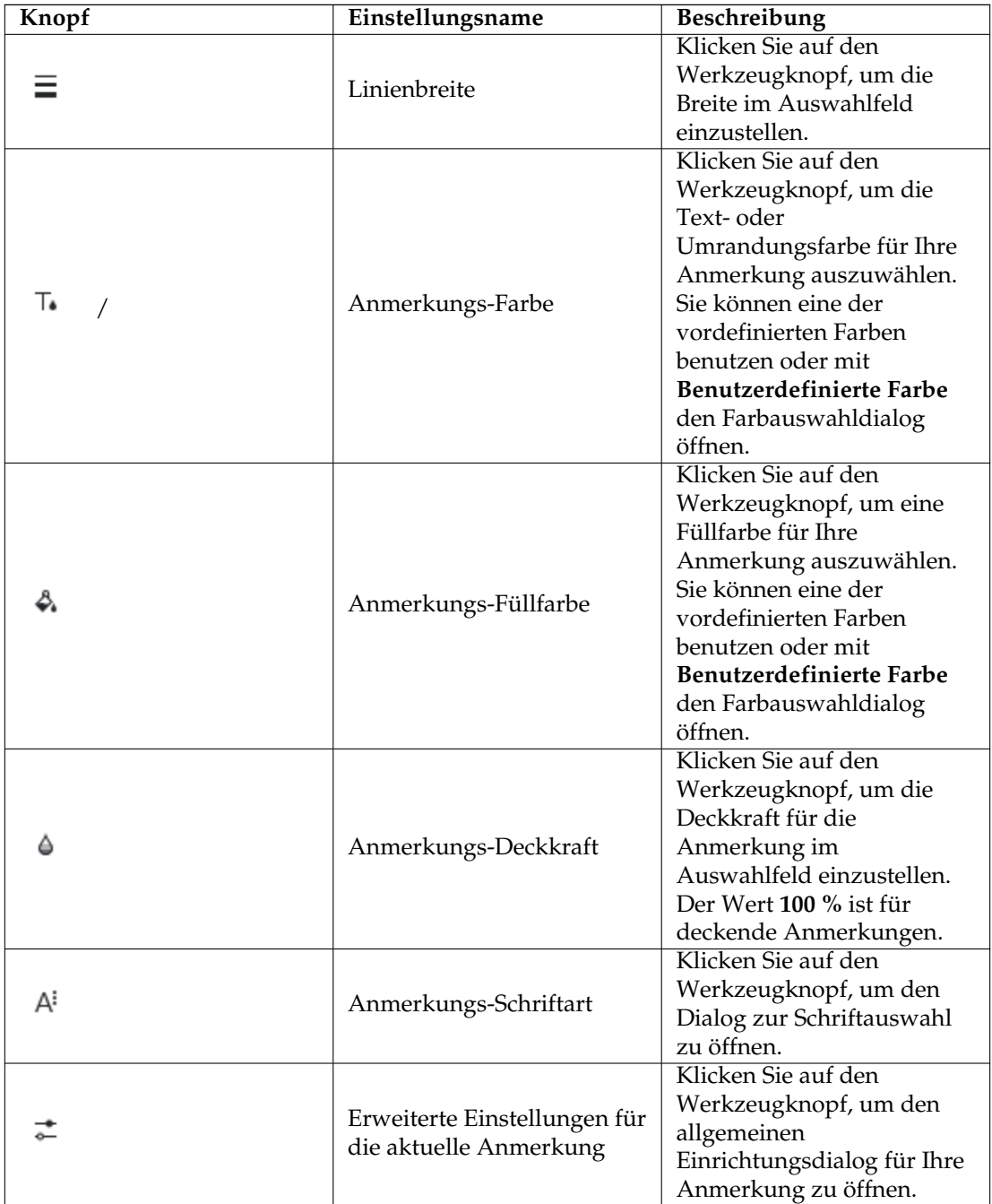

Es gibt auch drei Knöpfe in der voreingestellten Anmerkungs-Werkzeugleiste.

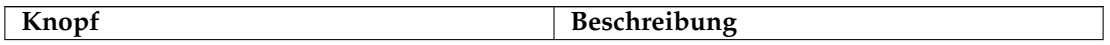

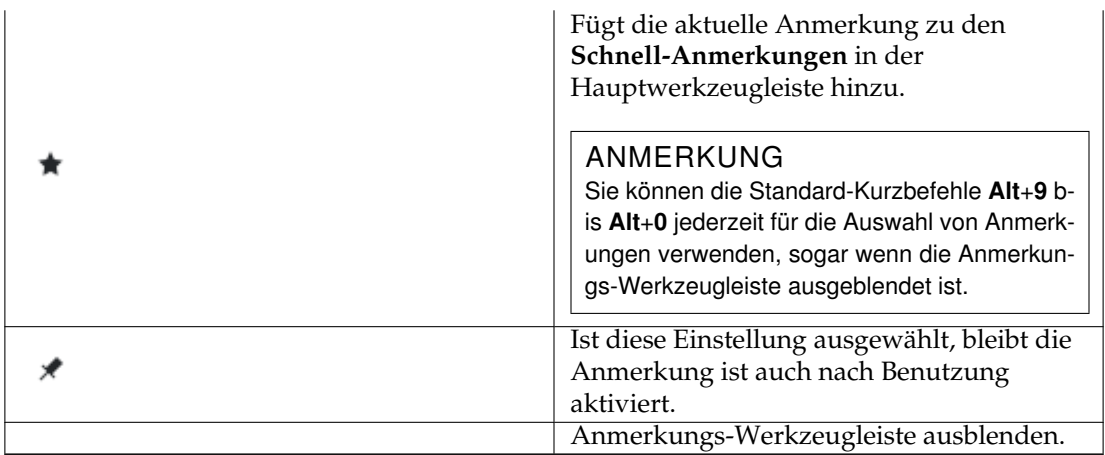

Mit der **Umschalt**-Taste können Sie den Winkel von Linien und Vielecken auf Stufen von 15 und das Seitenverhältnis z. B. für Rechteck und Ellipse auf 1:1 beschränken. Einen Knopf für die Werkzeugleiste können Sie im Dialog [Werkzeugleisten einrichten](help:/fundamentals/config.html#toolbars) hinzufügen.

Der Inhalt der **Schnell-Anmerkung** kann im Okular-Einrichtungsdialog auf der Seite [An](#page-44-1)[merkungen](#page-44-1) angepasst werden. Diese Seite öffnen Sie durch Klicken auf den Knopf **Schnell-Anmerkungen** und Auswahl von **Anmerkungen einrichten ...** aus dem Aufklappmenü.

#### ANMERKUNG

Durch Aktivierung der Werkzeugleiste wechseln Sie in den normalen Durchsuchen-Modus.

Klicken Sie wieder auf den zugehörigen Knopf in der Werkzeugleiste oder drücken Sie die **Esc**-Taste, um die Eingabe der Anmerkung zu beenden.

Als Autor einer neu erstellten Anmerkung wird die Einstellung auf der Seite **[Anmerkungen](#page-44-1)** in Okulars Einrichtungsdialog verwendet. Auf dieser Seite können auch die Einträge in der Anmerkungs-Werkzeugleiste eingerichtet werden.

### <span id="page-24-0"></span>**3.4.2 Anmerkungen löschen**

Um Anmerkungen zu löschen, klicken Sie mit der rechten Maustaste darauf und wählen Sie dann **Löschen** oder wählen Sie die Anmerkung mit der linken Maustaste und drücken dann die Taste **Entf**.

Wenn Sie eine Anmerkung entfernen, wird das zugehörige Fenster geschlossen, falls es geöffnet ist.

#### ANMERKUNG

Wenn es ein Dokument es nicht erlaubt, Anmerkungen zu entfernen, kann diese Einstellung ist nicht ausgewählt werden.

#### <span id="page-24-1"></span>**3.4.3 Anmerkungen bearbeiten**

Um eine Anmerkung zu bearbeiten, klicken Sie mit der rechten Maustaste darauf und wählen **Eigenschaften** Damit öffnen Sie einen Dialog mit allgemeinen Einstellungen (wie Farbe, Deckkraft, Autor usw.) und spezielle Einstellungen für diesen Typ von Anmerkung.

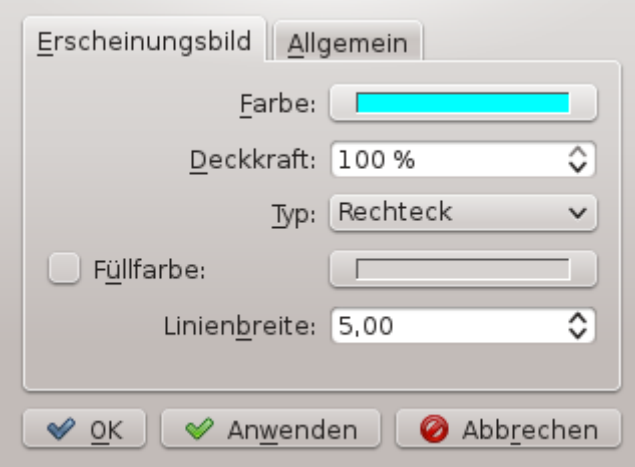

Um eine Anmerkung zu verschieben, halten Sie die **Strg**taste gedrückt, gehen mit dem Mauszeiger auf die Anmerkung und ziehen sie dann mit der linken Maustaste.

Wenn Sie mit der linken Maustaste auf eine Anmerkung klicken, wird sie ausgewählt. Symbole zur Größenänderung erscheinen auf dem Auswahlrechteck. Wird der Mauszeiger auf eines dieser 8 Symbole in den Ecken oder auf den Kanten bewegt, ändert sich das Symbol des Mauszeigers und zeigt damit den Modus zur Größenänderung an. Klicken Sie auf eine beliebige sonstige Stelle in der Anmerkung, um sie zu verschieben. Drücken Sie die Taste **Esc** oder klicken Sie außerhalb der Anmerkung, um die Auswahl abzuschalten.

Eine Größenänderung ist nur für die Anmerkungen Haftnotiz, Textkommentar, Stempel und Ellipse möglich.

#### ANMERKUNG

Bei Dokumenten mit eingeschränkten Berechtigungen (typisch für PDF-Dokumente) kann die Änderung einiger Einstellungen nicht erlaubt sein.

## <span id="page-25-0"></span>**3.5 Lesezeichenverwaltung**

Okular hat ein sehr flexibles System für Lesezeichen. Okular speichert die Position des Lesezeichens auf der Seite und ermöglicht daher mehr als ein Lesezeichen je Seite.

Zur Verwaltung von Lesezeichen in Okular verwenden Sie die Ansicht **Lesezeichen** in der **Seitenleiste**, das [Lesezeichenmenü](#page-32-2) oder das Kontextmenü der Dokumentenansicht, das mit der rechte Maustaste geöffnet wird.

#### <span id="page-25-1"></span>**3.5.1 Lesezeichenansicht**

Um die Ansicht der **Lesezeichen** zu öffnen, klicken Sie auf den Eintrag **Lesezeichen** über der **Seitenleiste**. Wenn die **Seitenleiste** nicht angezeigt wird, klicken Sie auf **Seitenleiste** in der Werkzeugleiste oder wählen Sie im Menü **Einstellungen** → **Seitenleiste anzeigen** (**F7**)

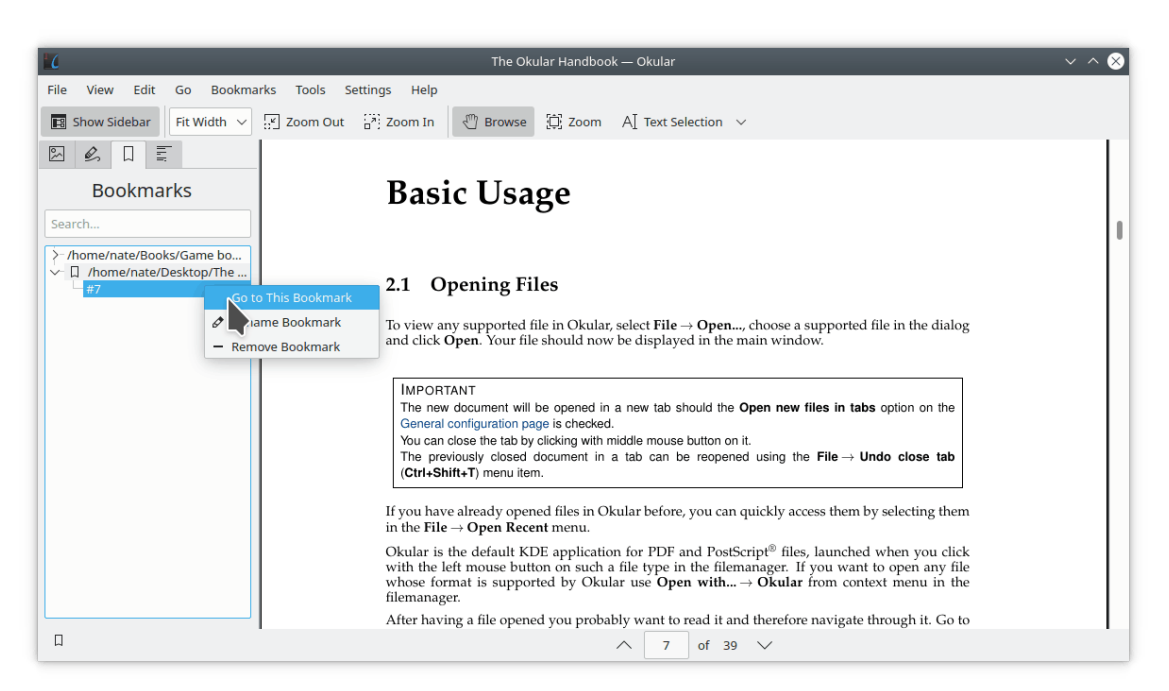

Mit der Filterleiste in der Ansicht **Lesezeichen** kann der Inhalt der Lesezeichenliste entsprechend dem Text im Eingabefeld gefiltert werden.

In dieser Ansicht kann die Liste der Lesezeichen als Baumstruktur dargestellt werden: Die Lesezeichen für jedes Dokument in der Liste können durch Klicken auf die Symbole **<** oder **v** neben dem Dateinamen aus- oder eingeklappt werden.

Klicken Sie auf das Symbol  $\Box$  unter der Liste, um nur die Lesezeichen im gerade geöffneten Dokument anzuzeigen.

Mit den Aktionen im Kontextmenü des Dokumenteintrags kann das Dokument geöffnet, der Eintrag umbenannt oder aus der Liste entfernt werden. Beachten Sie, dass mit dem Dokument auch alle zugehörigen Lesezeichen entfernt werden.

Im Kontextmenü der einzelnen Lesezeichen können Sie zum Lesezeichen springen, es umbenennen oder entfernen.

Im Kontextmenü des Inhaltsverzeichnisses und der Vorschaubilder finden Sie Aktionen, um ein Lesezeichen zu erstellen, zu entfernen und zum nächsten oder vorherigen Lesezeichen zu gehen.

## <span id="page-26-0"></span>**3.6 Befehlszeilenoptionen**

Auch wenn Okular meistens vom KDE-Menü oder über ein Arbeitsflächensymbol geöffnet wird, kann es von einer Befehlszeile in einem Terminalfenster gestartet werden. Es gibt hierbei einige nützliche Optionen.

### <span id="page-26-1"></span>**3.6.1 Angabe eines Dateinamens**

Der Benutzer kann Pfad und Dateinamen einer Datei angeben, die dann beim Starten von Okular geöffnet wird. Hierzu ein Beispiel:

okular /home/myhome/docs/mydoc.pdf

#### ANMERKUNG

Bei PDF-Dokumenten kann der Name in der Form document\_name#named\_destination angegeben werden. Dabei ist named\_destination ein bestimmter benannter Bereich im Dokument.

#### <span id="page-27-0"></span>**3.6.2 Weitere Befehlszeilenoptionen**

Die folgenden Hilfe-Möglichkeiten sind über die Befehlszeile verfügbar

#### **okular -p --page zahl**

Öffnet die angegebene Seite im Dokument. Auch über die Option **okular -p zahl** verfügbar.

#### **okular --presentation**

Startet die Anzeige des Dokuments im Präsentationsmodus.

#### **okular --print**

Startet mit dem Druckdialog.

#### **okular --print-and-exit**

Startet mit dem Druckdialog und wird nach dem Drucken beendet.

#### **okular --unique**

Nur eine Instanz des Programms verwenden.

#### **okular --noraise**

Mit dieser Option startet Okular minimiert in der Kontrollleiste.

#### **okular --find string**

Sucht nach dem angegebenen Text im Dokument und hebt ihn hervor. Es funktioniert nur, wenn genau ein Dokument als Argument für den Befehl **okular** angegeben wird.

## <span id="page-27-1"></span>**3.7 Fenster auf Seite einpassen**

Die Funktion "Fenster auf Seite einpassen" vergrößert die Anzeige auf genau die gleiche Größe wie die Seite mit dem aktuellen Vergrößerungsfaktor. Passt die Seite nicht vollständig in das Fenster, dann wird das Fenster vergrößert, so dass der größtmögliche Teil der Seite angezeigt wird.

Diese Funktion erreichen Sie über den Kurzbefehl **Strg**+**J**.

## <span id="page-28-0"></span>**Kapitel 4**

## **Die Menüleiste**

## <span id="page-28-1"></span>**4.1 Das Menü Datei**

#### **Datei** → **Öffnen ... (Strg+O)**

Öffnet eine unterstützte Datei oder ein Okular-Dokumentarchiv. Vorher wird eine bereits geöffnete Datei geschlossen. Weitere Einzelheiten erfahren Sie im Abschnitt [Dateien öffnen.](#page-6-4)

#### **Datei** → **Zuletzt geöffnete Dateien**

Öffnet eine der zuletzt geöffneten Dateien. Vorher wird eine bereits geöffnete Datei geschlossen. Weitere Einzelheiten erfahren Sie im Abschnitt [Dateien öffnen.](#page-6-4)

#### **Datei** → **PostScript als PDF importieren ...**

Öffnet eine PostScript®-Datei und wandelt sie in das PDF-Format um.

#### **Datei** → **Unterfenster wiederherstellen (Strg+Umschalt+T)**

Öffnet das zuletzt geschlossene Dokument erneut. Diese Aktion ist nur dann verfügbar, wenn Sie Dokumente in Unterfenstern während der aktuellen Sitzung geschlossen haben.

#### **Datei** → **Ordner mit diesem Inhalt öffnen**

Öffnet den Ordner mit dem aktuellen Dokument im Standard-Dateiverwaltungsprogramm. Diese Aktion ist dann besonders nützlich, wenn Sie eine PDF-Datei aus dem Internet heruntergeladen haben, die automatisch in Okular geöffnet wird. Ohne diese Funktion ist der Speicherort der Datei nicht immer einfach zu finden.

#### **Datei** → **Speichern (Strg+S)**

Speichert das Dokument einschließlich aller Änderungen (Anmerkungen, Inhalt von Formularfeldern usw.), wenn das Anzeigemodul für das Dokument diese Speicherung der Änderungen unterstützt. Können diese Änderungen im aktuellen Anzeigemodul nicht gespeichert werden, können Sie die Änderungen verwerfen oder sie zusammen mit dem Dokument im Format Okular-Dokumentarchiv speichern.

#### **Datei** → **Speichern unter (Strg+Umschalt+S)**

Speichert das Dokument einschließlich aller Änderungen (Anmerkungen, Inhalt von Formularfeldern usw.) unter einem neuen Namen, wenn das Anzeigemodul für das Dokument die Speicherung von Änderungen unterstützt. Können diese Änderungen im aktuellen Anzeigemodul nicht gespeichert werden, können Sie die Änderungen verwerfen oder sie zusammen mit dem Dokument im Format Okular-Dokumentarchiv speichern.

#### ANMERKUNG

Wegen der Art der Implementierung muss die neue Datei auch ohne Änderungen keine bitweise Kopie der originalen Datei sein, sie kann z. B. einen anderen SHA-1-Hash-Wert usw. haben.

#### **Datei** → **Neu laden (F5)**

Lädt die gerade geöffnete Datei erneut.

#### **Datei** → **Drucken ... (Strg+P)**

Druckt das aktuell angezeigte Dokument. Okular hat einige spezielle Einstellungen für den Druck von PDF-Dokumenten. Diese Einstellungen finden Sie, indem Sie auf **Einstellungen > >** im Druckdialog klicken und dann die Karteikarte **PDF-Optionen** auswählen. Hier können Sie den Druck der Anmerkungen oder die Rasterung einstellen, wenn es Probleme mit dem Druck einiger Symbole gibt oder Sie den Skalierungsmodus ändern möchten.

#### ANMERKUNG

Die Einstellungen zum Skalierungsmodus sind nur verfügbar, wenn **Rasterung erzwingen** ausgewählt ist.

#### **Datei** → **Druckvorschau ...**

Zeigt eine Vorschau, wie das aktuelle Dokument mit den Standardeinstellungen gedruckt wird.

#### **Datei** → **Eigenschaften (Alt+Eingabe)**

Zeigt einige grundlegenden Informationen über das Dokument, wie Titel, Autor, Datum der Erstellung und die verwendeten Schriften. Die angezeigten Informationen sind vom Typ des Dokuments abhängig.

#### ANMERKUNG

Beachten Sie die Informationen über Ersatz-Schriften auf der Karteikarte **Schriftarten** des Dialogs **Eigenschaften**. Viele Probleme beim Rendern von Schriften können Sie vermeiden, wenn Sie die ersetzten Schriften installieren.

#### **Datei** → **Eingebettete Dateien ...**

Zeigt die eingebetteten Dateien im Dokument an. Weitere Informationen dazu finden Sie im Kapitel [Eingebettete Dateien.](#page-11-4)

#### **Datei** → **Exportieren als**

Dieser Menüeintrag enthält alle Formate, in die das geöffnete Dokument exportiert werden kann. Für alle Dokumente gibt es immer als ersten Eintrag das Format **Einfacher Text ...**.

Der zweite Eintrag ist **Dokumentarchiv**. Damit können Dokumente zusammen mit den Anmerkungen in einen nur mit Okular lesbaren Archivformat gespeichert werden. Dieses Archiv ermöglicht es, ein Dokument zusammen mit den Anmerkungen als eine Datei an andere Personen zu senden.

#### **Datei** → **Veröffentlichen**

In diesem Eintrag finden Sie den Dienst zur Veröffentlichung des aktuellen Dokuments oder zum Versand auf Ihre anderen Geräte. Die Einträge in diesem Untermenü hängen vom aktuellen Dokumentformat von den auf dem System installierten KPurpose-Modulen ab.

#### **Datei** → **Beenden (Strg+Q)**

Beendet Okular.

### <span id="page-30-0"></span>**4.2 Das Menü Bearbeiten**

#### <span id="page-30-2"></span>**Bearbeiten** → **Rückgängig (Strg+Z)**

Nimmt den letzte Aktion zur Änderung einer Anmerkung zurück. Das betrifft das Erstellen und Löschen, beliebige Änderungen von Eigenschaften, das Verschieben durch Ziehen mit gedrückte **Strg**-Taste und Änderung am Text der Anmerkung.

#### <span id="page-30-3"></span>**Bearbeiten** → **Wiederherstellen (Strg+Umschalt+Z)**

Wiederholt den zuletzt rückgängig gemachten Schritt bei der Bearbeitung von Anmerkungen.

#### **Bearbeiten** → **Kopieren (Strg+C)**

Kopiert den ausgewählten Text im Modus **Textauswahl** in die Zwischenablage.

#### **Bearbeiten** → **Alles auswählen (Strg+A)**

Wählt den gesamten Text aus, wenn es das Dokument zulässt. Das funktioniert nur im Modus **Textauswahl**.

#### **Bearbeiten** → **Gesamten Text der aktuellen Seite auswählen**

Wählt den gesamten Text der aktuellen Seite aus, wenn es das Dokument zulässt.

#### **Bearbeiten** → **Suchen ... (Strg+F)**

Zeigt die Suchleiste unten im Anzeigebereich an, um nach einer Zeichenfolge in Dokument zu suchen.

#### **Bearbeiten** → **Weitersuchen (F3)**

Wiederholt die Suche nach der letzten Zeichenfolge im Dokument.

#### **Bearbeiten** → **Frühere suchen (Umschalt+F3)**

Sucht nach der vorherigen Fundstelle des Suchtextes im Dokument.

## <span id="page-30-1"></span>**4.3 Das Menü Ansicht**

#### **Ansicht** → **Präsentation (Strg+Umschalt+P)**

Schaltet den Präsentationsmodus ein. Weitere Informationen dazu finden Sie im Kapitel [Präsentationsmodus.](#page-8-1)

#### **Ansicht** → **Vollbildmodus (Strg+Umschalt+F)**

Schaltet den Vollbildmodus ein. Im Unterschied zum Präsentationsmodus wird nur die Anzeige von Fensterdekoration, Menüleiste und Werkzeugleiste ausgeschaltet.

#### **Ansicht** → **Vergrößern (Strg++)**

Erhöht den Vergrößerungsfaktor der Ansicht des Dokuments.

#### **Ansicht** → **Verkleinern (Strg+-)**

Verringert den Vergrößerungsfaktor der Ansicht des Dokuments.

#### **Ansicht** → **Auf 100 % vergrößern**

Vergrößert die Anzeige auf die tatsächliche Größe, die durch die Parameter des Dokuments festgelegt wird.

#### **Ansicht** → **Seitenbreite**

Ändert den Vergrößerungsfaktor der Ansicht des Dokuments, sodass die Seitenbreite in den Ansichtsbereich passt.

#### **Ansicht** → **Ganze Seite**

Ändert den Vergrößerungsfaktor der Ansicht des Dokuments, sodass die ganze Seite in der Ansicht angezeigt wird.

#### **Ansicht** → **Automatisch einpassen**

Ändert die Vergrößerung des angezeigten Dokuments abhängig vom Größenverhältnis zwischen der Seite und dem Anzeigebereich automatisch nach folgenden Regel: Entweder wird die Seitenbreite oder die Seitenhöhe oder die ganze Seite in den Ansichtsbereich eingepasst.

#### **Ansicht** → **Anzeigemodus**

In diesem Untermenü können Sie den Anzeigemodus der Seiten einstellen. Sie haben folgende Auswahl: **Einzelne Seiten**, **Gegenüberliegende Seiten** (wie bei Büchern), **Gegenüberliegende Seiten (erste Seite zentrieren)** und **Übersicht** mit der Anzahl der Spalten, die im [Einrichtungsdialog von Okular](#page-39-1) eingestellt sind.

Außerdem können Sie den Modus **Fortlaufend** aktivieren. In diesem Modus werden alle Seiten des Dokuments fortlaufend angezeigt und Sie können ohne Sprünge durch das Dokument blättern. Ansonsten wird immer nur eine Seite oder eine Reihe von Seiten auf einmal gezeigt.

#### **Ansicht** → **Ausrichtung**

In diesem Untermenü können Sie die Ausrichtung der Seiten des Dokuments ändern.

#### ANMERKUNG

Die Ausrichtung wird auf alle Seiten des Dokuments angewendet.

Wählen Sie **Ursprüngliche Ausrichtung**, um alle geänderten Ausrichtungen wieder rückgängig zu machen.

#### **Ansicht** → **Ansicht stutzen**

Mit den Einträgen in diesem Untermenü können Sie für die Anzeige den unbedruckten Rand der Seiten mit **Ränder stutzen** entfernen oder mit **Auf Auswahl stutzen** die Anzeige auf ein ausgewähltes Rechteck einschränken.

Im Modus "Auf Auswahl stutzen" können Sie ein Rechteck auf der angezeigten Seite auswählen, dieser Ausschnitt wird auch von allen anderen Seiten im Dokument angezeigt. Wählen Sie ein sehr kleines Rechteck aus, wird der Ausschnitt trotzdem mindestens 20 % der gesamten Seitengröße betragen.

Die Einstellung "Ränder stutzen" bleibt auch beim nächsten Start von Okular erhalten, nicht aber die Einstellung für "Auf Auswahl stutzen".

Wenn Sie von "Ränder stutzen" zum Modus "Auf Auswahl stutzen" wechseln, wird vor der Auswahl des Rechtecks der Modus "Ränder stutzen" abgeschaltet.

Der Modus zum Stutzen kann durch erneute Auswahl des Menüeintrags abgeschaltet werden.

#### **Ansicht** → **Formulare anzeigen/ausblenden**

Schaltet die Anzeige von Formularfeldern im Dokuments ein oder aus.

#### ANMERKUNG

Dieser Menüeintrag ist nur aktiviert, wenn das geöffnete Dokument Formularfelder enthält.

### <span id="page-32-0"></span>**4.4 Das Menü Gehe zu**

#### **Gehe zu** → **Vorige Seite**

Zeigt die vorige Seite des Dokuments an.

#### **Gehe zu** → **Nächste Seite** Zeigt die nächste Seite des Dokuments an.

#### **Gehe zu** → **Anfang des Dokuments (Strg+Pos 1)**

Geht zum Anfang des Dokuments.

#### **Gehe zu** → **Ende des Dokuments (Strg+Ende)**

Geht zum Ende des Dokuments.

#### **Gehe zu** → **Zurück (Alt+Umschalt+Pfeil links)**

Geht zurück zur vorher angezeigten Seite des Dokuments.

#### **Gehe zu** → **Nach vorne (Alt+Umschalt+Pfeil rechts)**

Geht weiter zur nächsten Ansicht des Dokuments. Dies ist nur möglich, wenn Sie bereits zu einer Seite zurückgegangen sind.

#### **Gehe zu** → **Gehe zu Seite ... (Strg+G)**

Öffnet einen Dialog, um zu einer bestimmten Seite des Dokuments zu gehen.

## <span id="page-32-2"></span><span id="page-32-1"></span>**4.5 Das Menü Lesezeichen**

#### **Lesezeichen** → **>Lesezeichen hinzufügen/entfernen (Strg+B)**

Fügt für die aktuelle Position ein Lesezeichen ein oder entfernt es.

#### **Lesezeichen** → **Lesezeichen umbenennen**

Benennt das Lesezeichen an der aktuellen Position um.

#### **Lesezeichen** → **Vorheriges Lesezeichen**

Geht zum vorherigen Lesezeichen. Wenn es vor dem aktuellen Lesezeichen keine weiteren Lesezeichen gibt, ist diese Aktion wirkungslos.

#### **Lesezeichen** → **Nächstes Lesezeichen**

Geht zum nächsten Lesezeichen. Wenn es nach dem aktuellen Lesezeichen keine weiteren Lesezeichen gibt, ist diese Aktion wirkungslos.

#### **Lesezeichen** → **Keine Lesezeichen**

Diesen Eintrag können Sie nicht auswählen, er wird immer dann angezeigt, wenn keine Lesezeichen im Dokument vorhanden sind. Anderenfalls finden Sie hier eine Liste aller Lesezeichen, klicken Sie auf einer dieser Einträge, um direkt zur entsprechenden Position im Dokument zu gehen.

## <span id="page-33-1"></span><span id="page-33-0"></span>**4.6 Das Menü Extras**

#### **Extras** → **Durchsuchen (Strg+1)**

Die Maus hat das normale Verhalten, mit der linken Maustaste verschieben Sie den Ansichtsbereich für das Dokument und folgen Verknüpfungen, mit der rechten Maustaste fügen Sie Lesezeichen ein und stellen die Ansicht auf die volle Seitenbreite ein.

#### **Extras** → **Lupe (Strg+2)**

Die Maus arbeitet wie ein Vergrößerungswerkzeug. Klicken mit der linken Maustaste und Ziehen vergrößert die Ansicht des ausgewählten Bereichs, Klicken mit der rechten Maustaste bringt Sie zur vorigen Ansicht zurück.

#### **Extras** → **Auswahl (Strg+3)**

Mit der Maus können Sie einen rechteckigen Auswahlbereich zeichnen. In diesem Modus können Sie durch Klicken mit der linken Maustaste und Ziehen einen Bereich auswählen und ihn als Text oder Bild in die Zwischenablage kopieren, einen Text vorsprechen lassen oder ein Bild in einer Datei speichern.

#### **Extras** → **Textauswahl (Strg+4)**

Die Maus arbeitet als Auswahlwerkzeug für Text. In diesem Modus können Sie durch Klicken mit der linken Maustaste und Ziehen einen Text auswählen. Klicken Sie dann mit der rechten Maustaste, um den Text in die Zwischenablage zu kopieren oder vorsprechen zu lassen.

#### **Extras** → **Tabellenauswahl (Strg+5)**

Ziehen Sie mit der Maus ein Rechteck um den Text für die Tabelle, klicken Sie dann mit der linken Maustaste zur Aufteilung des Blocks in Zeilen und Spalten. Klicken Sie mit der linken Maustaste auf eine vorhandene Linie, um sie zu löschen und die angrenzenden Zeilen oder Spalten zu verschmelzen. Mit der rechten Maustaste wird dann die Tabelle in die Zwischenablage kopiert.

#### **Extras** → **Lupe (Strg+6)**

Aktiviert den Lupenmodus für den Mauszeiger. Halten Sie die linke Maustaste gedrückt, um die Lupe zu aktivieren und verschieben Sie den Mauszeiger durch das Dokument. Die Lupe vergrößert jedes Pixel im Dokument um das Zehnfache.

#### **Extras** → **Anmerkungen (F6)**

Blendet die Werkzeugleiste für Anmerkungen ein. Mit dieser Werkzeugleiste können Sie Anmerkungen für das Dokument hinzufügen. Weitere Informationen dazu finden Sie im Kapitel [Anmerkungen.](#page-13-1)

#### **Extras** → **Digital signieren ...**

Startet den Arbeitsablauf zur Erstellung der digitalen Signatur. Das Hinzufügen von digitalen Signaturen wird zur Zeit nur für PDF-Dateien unterstützt. Weitere Informationen finden Sie im Abschnitt [Hinzufügen digitaler Signaturen.](#page-12-1)

#### **Extras** → **Gesamtes Dokument vorlesen , Extras** → **Aktuelle Seite vorlesen , Extras** → **Vorlesen anhalten , Extras** → **Vorlesen anhalten / fortsetzen**

Mit diesen Menüeinträgen können Sie sich das gesamte Dokument oder nur die angezeigte Seite vorlesen lassen und das Vorlesen anhalten. Dazu wird der Sprachausgabedienst des Systems verwendet. Dies ist eine Qt™-Bibliothek, die eine standardisierte Schnittstelle für Sprachausgabe zu speech-dispatcher unter Linux® und zu den nativen Sprachausgabesystemen auf anderen Plattformen zur Verfügung stellt. Die Stimme für die Sprachausgabe können Sie auf der Einrichtungsseite [Zugangshilfen](#page-41-1) von Okular auswählen.

Die Aktionen **Vorlesen** sind nur dann aktiviert, wenn ein Sprachausgabedienst im System installiert ist.

## <span id="page-34-0"></span>**4.7 Die Menüs Einstellungen und Hilfe**

Außer den bekannten KDE-Menüeinträgen **Einstellungen** und **Hilfe**, die im Kapitel [Hilfe](help:/fundamentals/menus.html) der KDE-Grundlagen beschrieben werden, gibt es folgende spezielle Menüeinträge für Okular:

#### **Einstellungen** → **Seitenleiste anzeigen (F7)**

Zeigt die Seitenleiste an oder blendet sie aus.

#### **Einstellungen** → **Seitendarstellungsleiste anzeigen**

Blendet die Anzeige der Seitendarstellungsleiste am unteren Rand des Dokumentbereichs ein oder aus. Die Seitenzahlen werden auch in der Standard-Werkzeugleiste angezeigt.

#### **Einstellungen** → **Anzeigemodule einrichten ...**

Öffnet den Dialog [Anzeigemodule einrichten.](#page-35-1)

## <span id="page-35-0"></span>**Kapitel 5**

# **Einrichtung der Anzeigemodule von Okular**

<span id="page-35-1"></span>Mit **Einstellungen** → **Anzeigemodule einrichten ...** öffnen Sie einen Dialog für die Einrichtung einige Module, zu Zeit nur für EPUB, PostScript®, FictionBook, Text, OpenDocument Text and PDF.

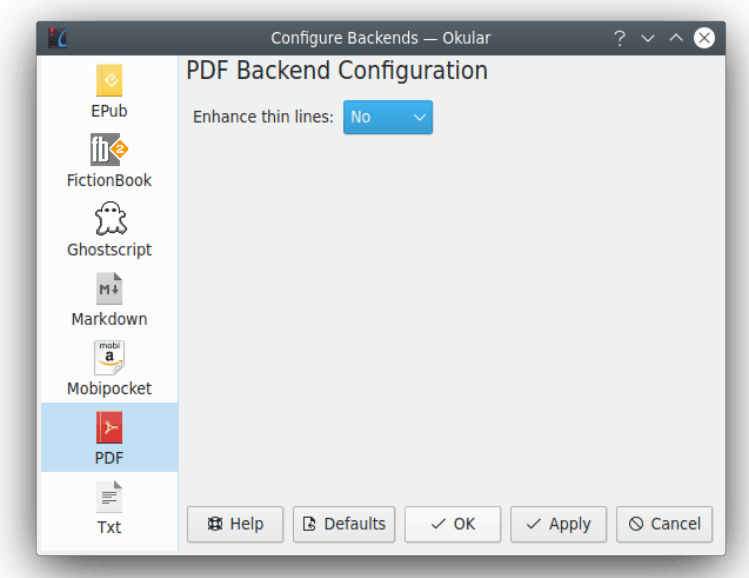

Auf den Seiten für EPUB, PostScript®, FictionBook, Mobipocket, Markdown, Text und OpenDocument Text können Sie die Schrift für das Rendern der Dokumente für diese Formate einstellen. Mit dem Knopf **Auswählen** öffnen Sie den bekannten KDE-Schriftendialog, Weitere Informationen dazu finden Sie in der Dokumentation zu den [KDE-Grundlagen.](help:/fundamentals/fonts.html)

Im folgenden werden die Einstellungsseiten für die Module Markdown, PostScript® und PDF beschrieben.

## <span id="page-36-0"></span>**5.1 Einrichtung des Markdown-Anzeigemoduls**

Das Okular-Anzeigemodul Markdown auf der Grundlage der Bibliothek [Discount](https://www.pell.portland.or.us/~orc/Code/markdown/) können Sie einstellen, in dem Sie **Markdown** in der Liste auf der linken Seite des Einrichtungsdialogs auswählen. Es gibt folgende Option:

#### **SmartyPants-Formatierung aktivieren**

Ist dies aktiviert, kann Okular [SmartyPants-](https://daringfireball.net/projects/smartypants/)Formatierung bearbeiten. Diese Formatierung ist manchmal in technischen Texten problematisch, wenn nicht nicht beabsichtige Ersetzungen vorgenommen werden, z. B. wird (C) durch das Copyright-Symbol ersetzt. Diese Einstellung ist als Standard aktiviert.

## <span id="page-36-1"></span>**5.2 Einrichtung des PostScript®-Anzeigemoduls**

Das Okular-Anzeigemodul PostScript® auf der Grundlage von [Ghostscript](https://www.ghostscript.com/) können Sie einstellen, in dem Sie dies in der Liste auf der linken Seite des Einrichtungsdialogs auswählen. Es gibt nur eine Option:

#### **Plattformspezifische Schriftarten verwenden**

Diese Einstellung legt fest, ob Ghostscript auch plattformspezifische Schriften verwenden soll. Ansonsten werden nur im Dokument eingebettete Schriften benutzt. Diese Einstellung ist als Standard aktiviert.

## <span id="page-36-2"></span>**5.3 Einrichtung des PDF-Anzeigemoduls**

Das Okular-Anzeigemodul PDF auf der Grundlage der Bibliothek [Poppler](https://poppler.freedesktop.org/) können Sie einstellen, in dem Sie dies in der Liste auf der linken Seite des Einrichtungsdialogs auswählen. Es gibt nur eine Option:

#### **Anzeige dünner Linien verbessern**

Das Zeichnen von Linien in Okular ist in zwei Schritten implementiert: Generierung und Füllung des Freistellungspfads. Beträgt die Breite einer Linie im ursprünglichen Dokument weniger als ein Pixel, kann dieses Verfahren zu Problemen führen. Für solche Linien wird der Freistellungspfad mit der Farbe gefüllt, die von der Breite des Linienteils im Freistellungspfad abhängt. Wird der Teil der Linie im Freistellungspfad sehr klein, kann der Kontrast zwischen der Form und der Hintergrundfarbe zu klein werden, um die Linie zu erkennen. Ein Gitter aus solchen Linien sieht dann sehr unschön aus.

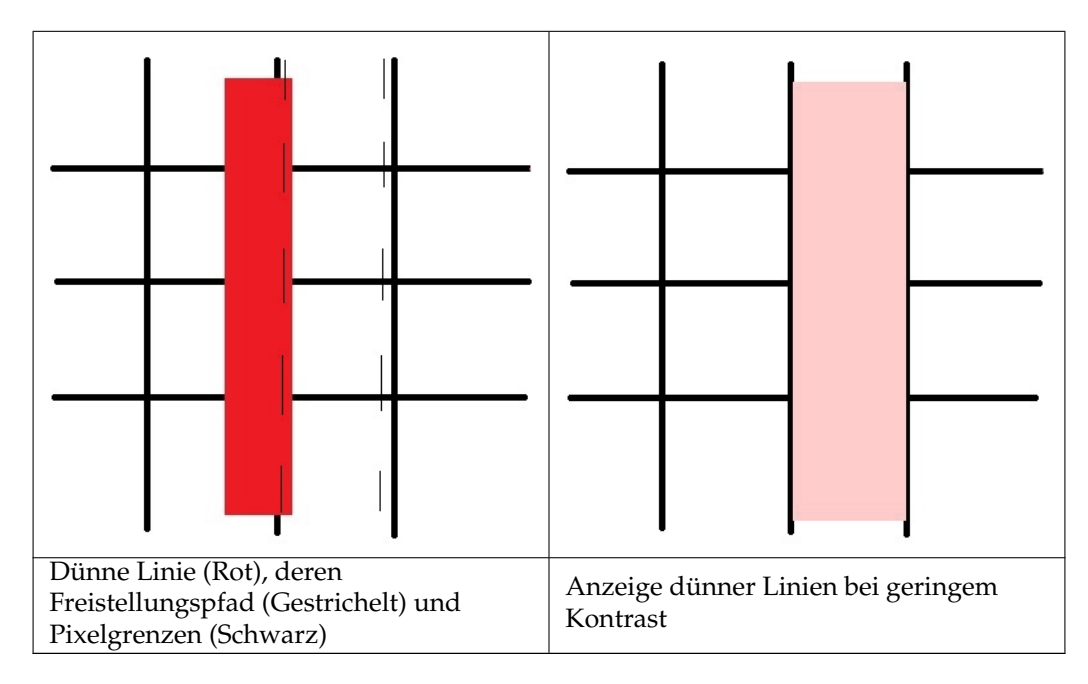

Für die Verbesserung der Anzeige dünner Linien in Okular gibt es zwei Einstellungen:

Mit der ersten Einstellung **Einfarbig** passt Okularden Freistellungspfad und die Position der Linie so an, dass beide auf der selben Pixelgrenze liegen. d. h. Okular verbreitert dünne Linien auf ein Pixel des Ausgabegeräts. Dieser Modus entspricht etwa der Einstellung **Anzeige dünner Linien verbessern** im Adobe® Reader®. Mit dieser Einstellung werden dünne Linien immer verbreitert.

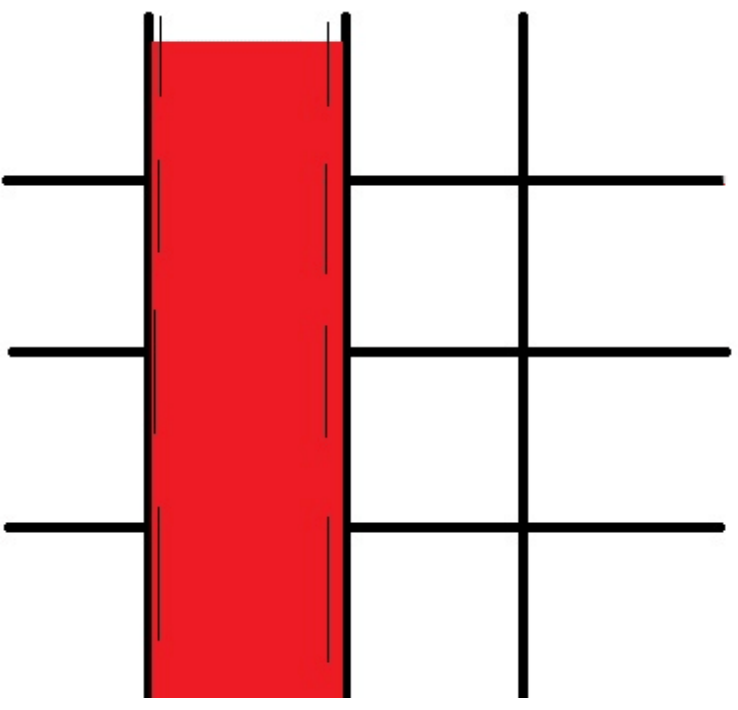

Dünne Linie mit der Einstellung **Einfarbig**

Mit der zweiten Einstellung **Form** wird der Freistellungspfad und die Linie ebenfalls an Pixelgrenzen angepasst, aber die Intensität der Linienfarbe wird entsprechend der Breite korrigiert.

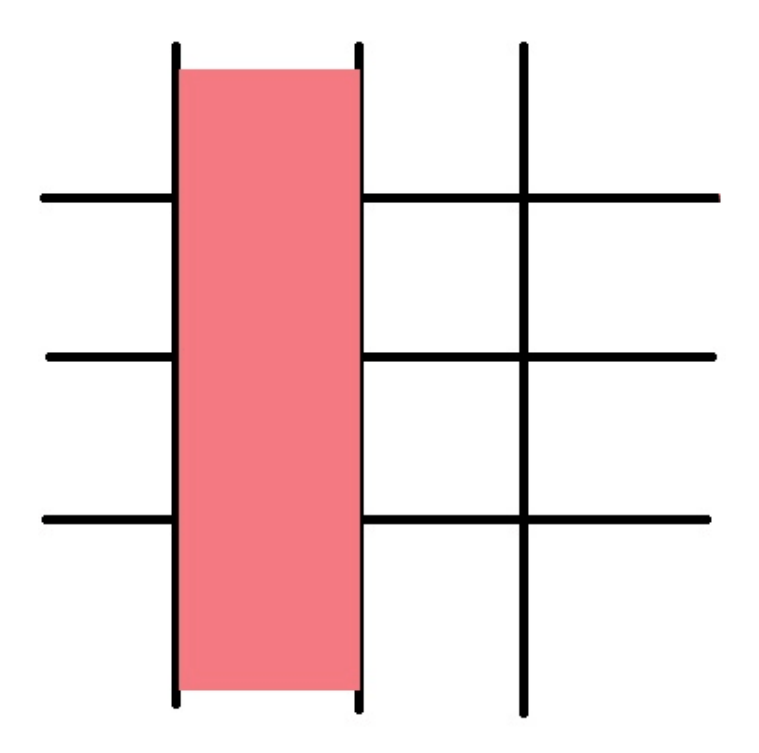

Dünne Linie mit der Einstellung **Form**

In der Voreinstellung mit der Option **Nein** bleibt die Anzeige dünner Linien unverändert.

## <span id="page-38-0"></span>**5.3.1 Digitale Signaturzertifikate für PDF**

<span id="page-38-1"></span>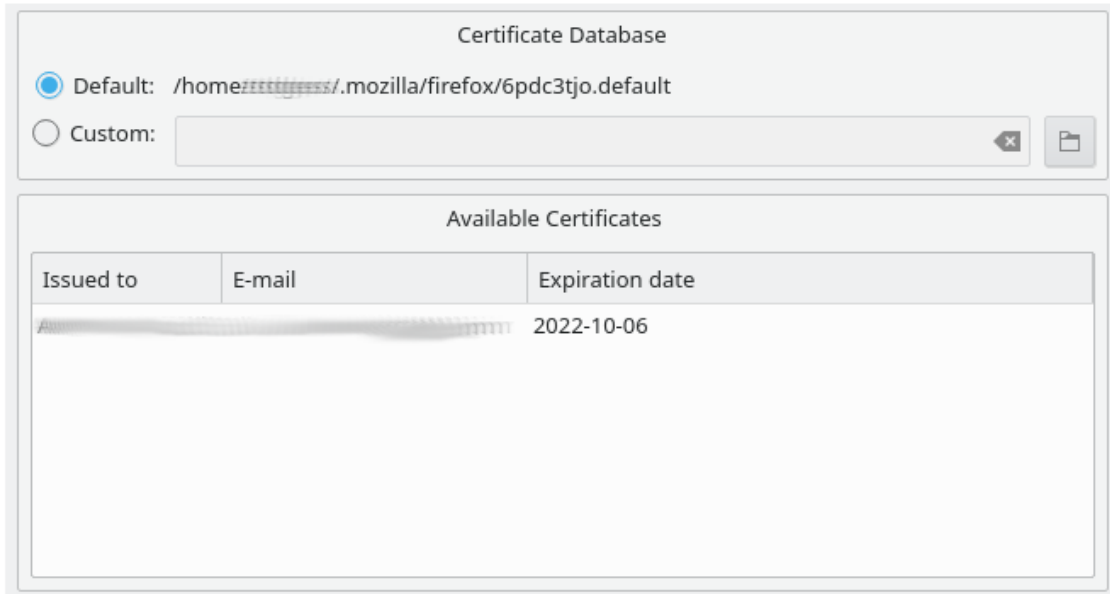

In diesem Abschnitt können Sie eine benutzerdefinierte Zertifikatsdatenbank festlegen, die beim Hinzufügen von digitalen Signaturen zu PDF Dateien verwendet wird.

Es werden auch alle verfügbaren Zertifikate in der Zertifikats-Datenbank angezeigt.

## <span id="page-39-0"></span>**Kapitel 6**

# **Einrichtung von Okular**

## <span id="page-39-1"></span>**6.1 Einstellungen**

Mit **Einstellungen** → **Okular einrichten ...** öffnen Sie einen Dialog mit sechs Abschnitten. Dieses Kapitel beschreibt ausführlich alle vorhandenen Optionen.

- [Allgemein](#page-40-1)
- [Zugangshilfen](#page-41-1)
- [Leistung](#page-42-1)
- [Präsentation](#page-43-1)
- [Anmerkungen](#page-44-1)
- [Editor](#page-45-1)

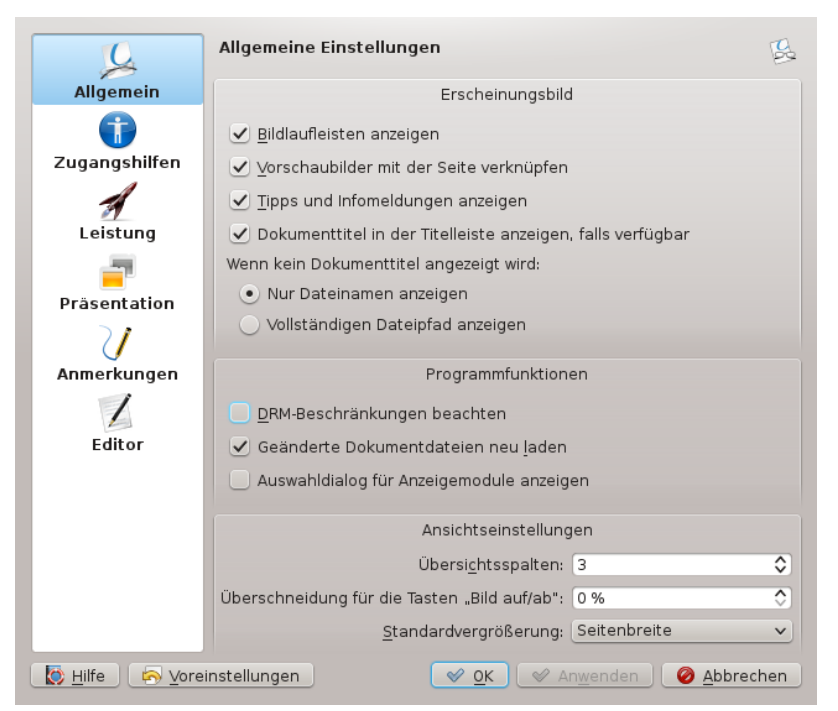

Für einige der installierten Anzeigemodule ist der Menüeintrag **Einstellungen** → **Anzeigemodule einrichten ...** vorhanden. Damit öffnen Sie einen Dialog zur Einstellung des aktiven Anzeigemoduls.

## <span id="page-40-0"></span>**6.2 Allgemein**

#### <span id="page-40-1"></span>**Weichen Bildlauf verwenden**

Damit werden animierte Übergänge beim Blättern mit dem Mausrad oder der Tastatur verwendet,

#### **Bildlaufleisten anzeigen**

Schaltet die Anzeige der Bildlaufleisten an oder aus.

#### **Vorschaubilder mit der Seite verknüpfen**

Verbindet die Seitenanzeige mit der Anzeige der Vorschaubilder.

#### **Tipps und Infomeldungen anzeigen**

Zeigt beim Start Informationen über die geladene Datei an.

#### **Benachrichtigung über eingebettete Dateien, Formulare oder Signaturen**

Ob Informationen über über eingebettete Dateien, Formulare oder Signaturen usw. angezeigt werden.

#### **Dokumenttitel in der Titelleiste anzeigen, falls verfügbar**

Legt fest, ob der Titel des aktuellen Dokuments in der Titelleiste vom Okular-Fenster angezeigt wird. Wurden keine Metadaten für den Titel im Dokument gefunden oder ist diese Einstellung abgeschaltet, wird der Dateiname des Dokuments angezeigt.

#### **Wenn kein Dokumenttitel angezeigt wird**

Hier können Sie zwei Einstellungen wählen: **Nur Dateinamen anzeigen** oder **Vollständigen Dateipfad anzeigen**

#### **Benutzerdefinierte Hintergrundfarbe verwenden**

Ermöglicht die [Auswahl von Farben](help:/fundamentals/colors.html) für den Hintergrund des Dokuments, d. h. die Farbe um die angezeigte Seite. Als Voreinstellung wird die Farbe aus der Qt™-Bibliothek benutzt, wenn diese Einstellung nicht aktiviert ist.

#### **Neue Dateien in Unterfenstern öffnen**

Ob neue Dokumente in Unterfenstern geöffnet werden. Dies ist in der Voreinstellung ausgeschaltet.

Die Standard-Kurzbefehle für das Wechseln zwischen Unterfenstern sind **Strg**-**.** (**Nächstes Unterfenster**) und **Strg**-**,** (**Vorheriges Unterfenster**).

#### **Zum vorhandenen Unterfenster wechseln, wenn die Datei bereits geöffnet ist.**

Legt fest, ob Okular zu einem Unterfenster mit dem bereits geöffneten Dokument wechselt, anstatt das Dokument in einem neuen Unterfenster zu öffnen. Diese Einstellung ist als Standard aktiviert und kann nur umgeschaltet werden, wenn **Neue Dateien in Unterfenstern öffnen** aktiviert ist.

#### **DRM-Beschränkungen beachten**

Wählen Sie, ob Okular *DRM* (Digital Rights Management) beachten soll. DRM-Beschränkungen werden eingesetzt, um bestimmte Aktionen für PDF-Dokumente wie das Kopieren des Inhalts in die Zwischenablage unmöglich zu machen. In einigen Versionen von Okular ist diese Option nicht vorhanden.

#### **Geänderte Dokumentdateien neu laden**

Überprüft automatisch, ob angezeigte Dateien auf dem Speichermedium geändert wurden.

#### **Auswahldialog für Anzeigemodule anzeigen**

Wenn es für die zu öffnende Datei mehrere Anzeigemodule gibt, erhalten Sie mit dieser Einstellung einen Auswahldialog für das Anzeigemodul. Ist diese Einstellung nicht aktiviert, benutzt Okular das Anzeigemodul mit der höchsten Priorität.

#### **Leserichtung von rechts nach links**

Ob die Leserichtung von rechts nach links als Vorgabe beim Öffnen von Dateien verwendet wird. Diese Einstellung ist für einige [Schriftsysteme](https://de.wikipedia.org/wiki/Schreibrichtung) hilfreich.

#### **Im fortlaufenden Modus als Standard öffnen**

Hier können Sie den fortlaufenden Modus als Standardanzeige einstellen. In diesem Modus werden alle Seiten des Dokuments fortlaufend angezeigt und Sie können ohne Sprünge durch das Dokument blättern. Ansonsten wird immer nur eine Seite oder eine Reihe von Seiten auf einmal gezeigt.

#### **Übersichtsspalten:**

Mit dieser Einstellung legen Sie die Anzahl der Spalten im Übersichtmodus fest.

#### Überschneidung für die Tasten "Bild hoch/runter"

Mit diesem Wert kann eingestellt werden, wie viel Prozent des zurzeit dargestellten Anzeigebereichs noch sichtbar sind, nachdem eine der Tasten **Bild auf**/**Bild ab** gedrückt wurde.

#### **Standardvergrößerung**

Mit dieser Einstellung legen Sie die Vergrößerung für Dateien fest, die zum ersten Mal geöffnet werden. Alle bereits vorher geöffneten Dateien werden in der letzten benutzen Vergrößerungsstufe angezeigt.

## <span id="page-41-0"></span>**6.3 Zugangshilfen**

#### <span id="page-41-1"></span>**Verknüpfungen umrahmen**

Zeichnet einen Rahmen um Verknüpfungen.

#### **Farben ändern**

Aktiviert die Optionen zur Änderung der Farben.

#### **Farbmodus**

Definiert den Modus zur Änderung der Farben.

#### **Farben umkehren**

Vertauscht die Farben der Anzeige, d. h. schwarz wird als weiß dargestellt.

#### **Papierfarbe ändern**

Ändert die Papierfarbe, d. h. den Hintergrund des Dokuments. Die Farbe kann im Auswahlfeld **Papierfarbe** ausgewählt werden.

#### **Helle und dunkle Farben ändern**

Ändert die helle und dunkle Farbe, das heißt schwarz wird nicht schwarz, sondern als dunkle Farbe und weiß als helle Farbe angezeigt.

#### **In Schwarzweiß umwandeln**

Wandelt die Farben im Dokument in Schwarzweiß um. Sie können Schwellwert und Kontrast einstellen. Mit einem höheren Schwellwert (rechts auf dem Schieberegler)wird ein helleres Grau verwendet.

#### **Helligkeit invertieren**

Invertiert die Helligkeit aller Farben. Helle und dunkle Farben werden vertauscht, aber Farbton und Sättigung bleiben unverändert. Der Kontrast in Bildern ist mit dieser Einstellung normalerweise schlechter als mit **Luma invertieren (sRGB-Linear)**.

#### **Luma invertieren (sRGB-Linear)**

Invertiert die Luma (Luminanz) aller Farben. Helle und dunkle Farben werden vertauscht, aber Farbton und Sättigung bleiben unverändert. Der Kontrast in Bildern bleibt mit dieser Einstellung normalerweise besser erhalten als mit **Helligkeit invertieren**, aber bei farbenfrohen Grafiken oder Texten ist der Kontrast normalerweise schlechter. sRGB-Luma-Koeffizienten werden hier benutzt, aber keine Gamma-Korrektur.

#### **Luma invertieren (Symmetrisch)**

Invertiert die Luma (Luminanz) aller Farben und benutzt symmetrische Luma-Koeffizienten. Helle und dunkle Farben werden vertauscht, aber Farbton und Sättigung bleiben unverändert. Der Effekt ist ähnlich wie mit **Helligkeit invertieren**, aber der Kontrast bleibt in manchen Fällen besser erhalten.

#### **Farbton verstärken**

Verstärkt den Farbton aller Farben um 120 Grad. Das kann Kontrast-Probleme in farbenfrohen Bildern mildern.

#### **Farbton abschwächen**

Schwächt den Farbton aller Farben um 240 Grad. Das kann Kontrast-Probleme in farbenfrohen Bildern mildern.

#### ANMERKUNG

Sie können Kurzbefehle und Aktionen in der Werkzeugleiste über die Einträge im Menü **Einstellungen** des Okular-Hauptfensters für die Farbmodi einrichten.

#### **Sprachausgabe-Modul**

Wählen Sie hier das Sprachausgabemodul (TTS), das von Okular verwendet wird. Als Voreinstellung wird speechd TTS benutzt. Sie können jedoch alle Sprachen und Stimmen verwenden, die im Sprachausgabesystem des Rechners installiert sind. Unter Linux® wird als Standard speech-dispatcher benutzt, um die verfügbaren Stimmen festzulegen.

### <span id="page-42-0"></span>**6.4 Leistung**

#### <span id="page-42-1"></span>**Transparenzeffekte aktivieren**

Zeichnet die Auswahl und andere besondere Grafiken mit transparenten Effekten. Schalten Sie diese Option aus, um nur Umrisse zu verwenden, dadurch wird die Arbeitsgeschwindigkeit bei der Auswahl erhöht.

#### **Speicherausnutzung**

Okular erreicht die beste Leistung durch Anpassung der Speichernutzung an Ihr System und Ihre Anforderungen. Je mehr Speicher Sie dem Programm zuweisen, desto schneller arbeitet es. Die Standardeinstellung ist für ein normales System richtig, aber mit der Einstellung 'Gering' können Sie die Speichernutzung von Okular einschränken oder mit der Einstellung 'Aggressiv' die Leistung Ihres Systems voll ausnutzen. Mit der Einstellung "Gierig" werden alle Seiten vorgeladen, aber der Hauptspeicher nicht vollständig belegt. Es werden maximal 50 % des gesamten oder freien Speichers benutzt.

#### **Render-Einstellungen**

Mit diesen Einstellungen können Sie das Rendern und die Darstellung von Text und Grafik in Okular verbessern. Das Ergebnis wird durch das für die Anzeige verwendete Gerät

beeinflusst. Mit den Ankreuzfeldern **Kantenglättung für Text aktivieren** und **Kantenglättung für Grafik aktivieren** wird [Kantenglättung oder Antialiasing](https://de.wikipedia.org/wiki/Antialiasing_(Computergrafik)) von Text und Bildern in Dokumenten ein- und ausgeschaltet. Mit dem Eintrag **Hinting für Text aktivieren** wird das [Hinting](https://de.wikipedia.org/wiki/Hinting) aktiviert. Kantenglättung und Hinting ändern die Anzeige von Dokumenten auf dem Bildschirm, optimieren Sie diese Einstellungen für Ihre Ansprüche.

## <span id="page-43-1"></span><span id="page-43-0"></span>**6.5 Präsentation**

#### **Weitergehen alle**

Zeigt automatisch nach der festgelegten Zeit die nächste Seite.

#### **Nach der letzten Seite von vorn beginnen**

Im Präsentationsmodus wird nach der letzten Seite die erste Seite angezeigt.

#### **Touch-Navigation**

Ermöglicht die Feinabstimmung der Touchscreen-Navigation durch Tippen auf eine Präsentation mit den folgenden drei möglichen Werten:

- **Links/Rechts tippen um zurück/vorwärts zu gehen**: Durch Tippen auf die linke bzw. rechte Hälfte des Bildschirms wechselt die Präsentation zur vorherigen bzw. nächsten Seite.
- **Irgendwo tippen um vorwärts zu gehen** (Standard). Mit Tippen auf den Bildschirm wechselt die Präsentation zur nächsten Seite, egal wo Sie auf den Bildschirm tippen.
- **Deaktiviert**: Die Touch-Navigation ist abgeschaltet.

#### **Hintergrundfarbe**

Die Farbe für den Bereich des Bildschirms, der im Präsentationsmodus nicht von der Seite abgedeckt wird.

#### **Mauszeiger**

Hier können Sie einstellen, ob der Mauszeiger immer angezeigt oder ausgeblendet wird oder ob er nach kurzer Zeit ohne Mausbewegung ausgeschaltet wird.

#### **Fortschrittsanzeige einblenden**

Zeigt ein Fortschritts-Symbol als Kreis mit der aktuellen Seite und der Anzahl aller Seiten in der rechten oberen Ecke des Präsentationsfensters an.

#### **Zusammenfassung anzeigen**

Zeigt am Beginn einer Präsentation eine Seite mit Namen, Autor und Seitenzahl des Dokuments.

#### **Übergänge aktivieren**

Mit diesem Ankreuzfeld können Übergangseffekte zwischen Seiten ein- oder ausgeschaltet werden.

#### **Standardübergang**

Der Effekt für den Übergang zwischen den einzelnen Seiten, sofern er nicht durch das Dokument festgelegt. Stellen Sie **Zufälliger Übergang** ein, damit Okular wahllos einen der vorhandenen Effekte benutzt.

#### **Platzierung**

In diesem Abschnitt können Sie den **Bildschirm** für die Anzeige der Präsentation auswählen.

**Aktueller Bildschirm** ist der Bildschirm des Okular-Fensters, in dem die Präsentation gestartet wird.

**Standard-Bildschirm** ist der in der Xinerama-Einstellung als Standard vorgegebene Bildschirm.

**Bildschirm 0**, **Bildschirm 1** usw. bezeichnen die verfügbaren Bildschirme.

#### **Einrichtung des Zeichenwerkzeugs**

Einstellung der Farbe für den Zeichenstift im Präsentationsmodus.

## <span id="page-44-1"></span><span id="page-44-0"></span>**6.6 Anmerkungen**

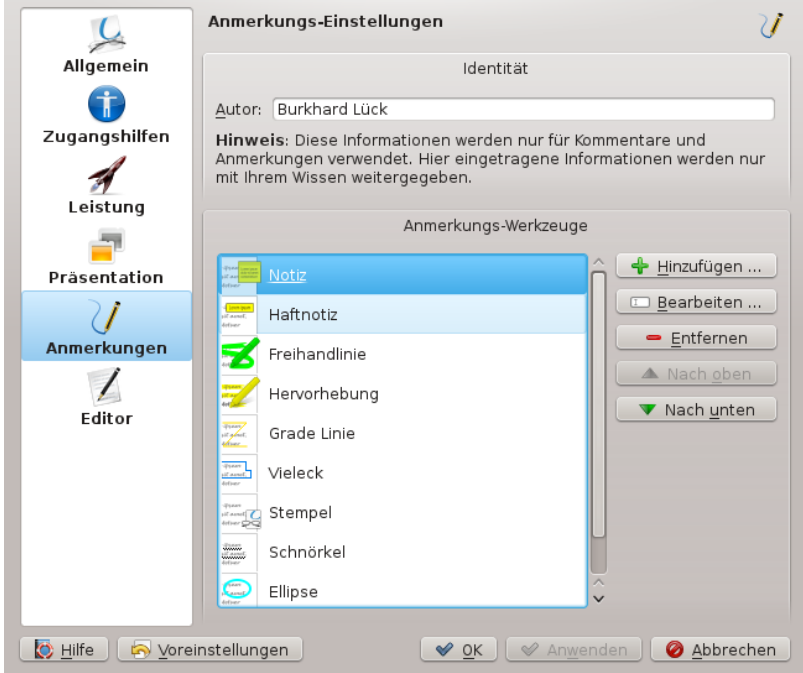

#### **Autor**

Der Autor der Anmerkungen zum Dokument. Als Voreinstellung wird der Name aus der Seite **Passwort & Benutzerzugang** des Systemeinstellungen-Kategorie **Benutzerkontodetails** verwendet.

#### **Anmerkungs-Werkzeuge**

In diesem Bereich kann die [Werkzeugleiste für Anmerkungen](#page-14-1) eingerichtet werden.

Es gibt fünf Knöpfe (**Hinzufügen**, **Bearbeiten**, **Entfernen**, **Nach oben**, **Nach unten**) und ein Listenfeld mit dem Inhalt der aktuellen Werkzeugleiste mit Anmerkungen. Damit können Sie die Werkzeugleiste anpassen.

Brauchen Sie zusätzliche Knöpfe für Anmerkungen in der Werkzeugleiste, klicken Sie auf den Knopf **Hinzufügen**. Dann können Sie **Name**, **Typ** und **Erscheinungsbild** für den neuen Anmerkungstyp einstellen.

#### ANMERKUNG

Bitte denken Sie daran, dass die Werkzeuge für Anmerkungen vielfältig eingestellt werden können. Sie können zum Beispiel zwei Knöpfe für das selbe Werkzeug in verschieden Farben benutzen. Probieren Sie aus, welche Werkzeuge in den verschiedenen möglichen Einstellungen am besten für Ihre Arbeitsweise geeignet sind.

Klicken Sie auf ein Element im Listenfeld und dann auf die entsprechenden Knöpfe auf der rechten Seite, um das Element zu bearbeiten, zu löschen, oder nach unten bzw. nach oben zu verschieben. Die Kurzbefehle der Elemente (Tasten von **1** bis **9**) entsprechen der Position in der Liste.

#### **Benutzerdefinierte Stempel benutzen**

- 1. Erstellen Sie ein Symbol, das Sie für Ihren eigenen Stempel benutzen möchten und speichern Sie ihn in einem beliebigen Grafikformat, das von Okular unterstützt wird.
- 2. Klicken Sie auf den Knopf **Hinzufügen**, wählen Sie den Typ **Stempel** und geben Sie einen Namen ein.
- 3. Geben Sie den vollständigen Pfad zu Ihrem eigenen Symbol im Auswahlfeld im Abschnitt **Stempel-Symbol** ein.

## <span id="page-45-0"></span>**6.7 Editor**

#### <span id="page-45-1"></span>**Editor**

Wählen Sie hier den Editor aus, der zur Bearbeitung der Quelldatei des Dokuments gestartet wird. In einigen Dokumenten sind Verweise - normalerweise Zeilen- und Spaltennummer - auf die Quelldatei enthalten, aus der das Dokument generiert wurde. Im DVI-Format werden zum Beispiel Informationen über die  $L^{AT}EX$ -Quelltexte gespeichert. Ein ähnliches System namens pdfsync gibt es für PDF-Dokumente. Hier werden die zusätzlichen Informationen in einer eigenen Datei gespeichert, die nach der PDF-Datei benannt ist, zum Beispiel meindokument.pdfsync mit den Metadaten für das Dokument meindokument.pdf.

Okular enthält Voreinstellungen für folgende Editoren: [Kate,](http://kate-editor.org/) [Kile,](http://kile.sourceforge.net/) [SciTE,](http://www.scintilla.org/SciTE.html) [Emacs,](http://www.gnu.org/software/emacs/) [LyX,](http://www.lyx.org/) [TeX](https://www.texstudio.org/)[studio](https://www.texstudio.org/) und [TeXiFy IDEA.](https://github.com/hannah-sten/texify-idea)

#### ANMERKUNG

Um die Rückwärtssuche in Kile verwenden zu können, muss die L ${}^{A}T_{F}X$ -Datei mit der Einstellung **Modern** kompiliert werden.

#### **Befehl**

Hier wird der Befehl und dessen Parameter zum Aufruf des gewählten Editors mit dem Quelltext des aktuellen Dokuments eingegeben.

Dieses Feld wird automatisch ausgefüllt, wenn Sie einen der voreingestellten Editoren benutzen. Ansonsten wählen Sie **Benutzerdefinierter Texteditor** im Auswahlfeld **Editor** und lesen die Dokumentation des Editors, um den richtigen Befehl einzutragen.

Die folgenden Platzhalter können benutzt werden:

- %f der Dateiname
- %l die anzuspringende Zeile in der Datei
- %c die anzuspringende Spalte in der Datei

Wenn %f nicht angegeben wird, wird der Dateiname automatisch an den Aufruf angehängt.

## <span id="page-46-0"></span>**Kapitel 7**

# **Danksagungen und Lizenz**

#### COPYRIGHT DES PROGRAMMS:

- Albert Astals [aacid@kde.org](mailto:aacid@kde.org) Aktueller Betreuer
- Pino Toscano [pino@kde.org](mailto:pino@kde.org)
- Enrico Ros [eros.kde@email.it](mailto:eros.kde@email.it) KPDF-Entwickler

COPYRIGHT DER DOKUMENTATION:

- Albert Astals [aacid@kde.org](mailto:aacid@kde.org) Author
- Titus Laska [titus.laska@gmx.de](mailto:titus.laska@gmx.de) Bearbeitung und Erweiterung
- Pino Toscano [pino@kde.org](mailto:pino@kde.org)

#### Übersetzung Burkhard Lüc[klueck@hube-lueck.de](mailto:lueck@hube-lueck.de)

Diese Dokumentation ist unter den Bedingungen der [GNU Free Documentation License](fdl-translated.html) veröffentlicht.

Dieses Programm ist unter den Bedingungen der [GNU General Public License](gpl-translated.html) veröffentlicht.